# viedoc learning\*

## Viedoc User Guide for eTMF Managers

14 Lessons 14 from Viedoc System

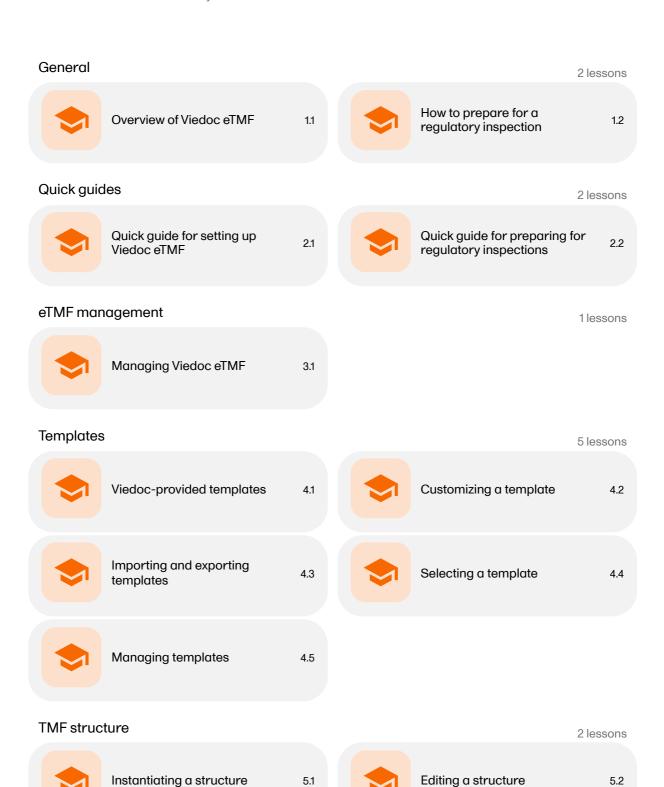

Settings 1lessons

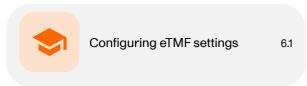

Use cases 1lessons

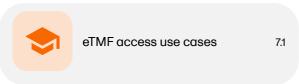

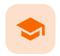

Overview of Viedoc eTMF

### Overview of Viedoc eTMF

Published by Viedoc System 2024-01-31

- 1. Overview
- 2. User roles
- 3. Document statuses and actions
- 4. Permissions
  - 4.1 The Viedoc eTMF Manager permissions
  - 4.2 Viedoc eTMF end user roles and permissions
    - 4.2.1 eTMF user roles
    - 4.2.2 eTMF permissions
- 5. Viedoc eTMF views
  - 5.1 TMF views for the eTMF Manager
  - 5.2 TMF view for end users
  - 5.3 TMF view for Archivers
- 6. eLearning

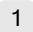

### Overview

Viedoc <u>eTMF</u> is a digital repository for capturing, managing, sharing, and storing essential documents for your clinical trial.

Viedoc eTMF is based on the **TMF Reference Model** by the Drug Information Association (DIA). The TMF Reference Model is an industry consensus catalog of all TMF records. Using the TMF Reference Model ensures compatibility and interoperability with other clinical trial parties, such as CROs.

The TMF Reference Model includes documents in all different phases of a clinical trial:

- Before the start of the trial
- During the trial
- After study termination

The TMF Reference Model categorizes documents in zones, sections, and artifacts in a hierarchical structure.

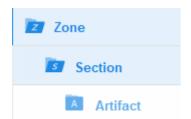

The set of zones, sections, and artifacts included is defined in a template file that is maintained by the eTMF Manager.

The TMF can include both the Investigator Site File (ISF) and the sponsor TMF.

For portability reasons, the DIA TMF Reference Model is defined in an Excel file.

Viedoc eTMF also uses Excel files as templates for the eTMF structure.

## 2 User roles

In Viedoc Admin, the Study Manager assigns an eTMF Manager. For more information, see Managing users.

The eTMF Manager can then map Viedoc user roles to eTMF user roles and permissions. For more information, see <u>Managing your Viedoc eTMF application</u>.

## 3 Document statuses and actions

The following image shows the document version statuses and the actions that change the status of a document version. The initial status of a document when it is uploaded to the eTMF is Unpublished.

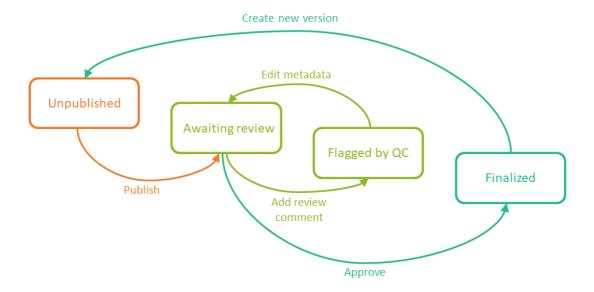

If you edit the metadata for a document version that is **Unpublished** or **Awaiting review**, the document version status is not changed.

It is not possible to edit the metadata of a Finalized document. To make changes, a new version needs to be created.

Note! Different actions require different permissions, which means that they are performed by users with different roles.

## 4 Permissions

### 4.1 The Viedoc eTMF Manager permissions

The eTMF Manager has permissions to manage the eTMF application in Viedoc Admin and to manage templates in Viedoc eTMF.

## 4.2 Viedoc eTMF end user roles and permissions

The user access to Viedoc eTMF is determined by the assigned roles and permissions. eTMF roles and permissions can work in combination or independently.

#### 4.2.1 eTMF user roles

These user roles are defined in the template, which is maintained by the eTMF Manager.

The end user role determines what kind of access a user has to artifact data (no access/read/write/review) on the different levels:

- Study/trial
- Country
- Site

#### 4.2.2 eTMF permissions

These permissions are defined in Viedoc and are assigned to the users by the eTMF Manager.

The eTMF permissions are:

#### ■ Archive sponsor TMF

This permission gives the mapped user role access to the TMF Archive view and the ability to archive artifacts that are listed as Sponsor side (set in the **Edit artifact** window or in the template file on the sheet V 3.1.0, column M Sponsor Document). This is used for creating the main archive of the study documents.

#### Archive investigator TMF

This permission gives the mapped user role access to the TMF Archive view and the ability to archive artifacts that are listed as Investigator side (set in the **Edit artifact** window or in the template file on the sheet V 3.1.0, column N Investigator Document). This is used for creating/archiving an Investigator Site File

#### Read-only TMF Admin

This permission gives the mapped user role the ability to inspect the structure, templates, and other settings in the TMF Admin view in read-only mode.

A user with this permission can access the TMF Admin view and is able to:

- View a selected/instantiated structure
- Export templates and structure
- View the settings tab

#### ■ Read-only Trial Master File

A user role with this permission will gain read access to all the published documents in the Trial Master File view. If this permission is assigned in combination with an eTMF role, the no access permission, set in the template file for that specific role, will be overridden by read access by the system.

#### Download audit trail

A user role with this permission will be able to access the TMF Archive view and generate the complete audit trail report from there.

#### Manage drop zone

This permission gives the mapped user role access to manage the files in the shared drop zone.

Note! For more information about permissions and accesses, see eTMF access use cases.

# 5 Viedoc eTMF views

### 5.1 TMF views for the eTMF Manager

If you have the user role eTMF Manager or the permission Read-only TMF Admin, you have access to the TMF Admin view. In this view, the eTMF Manager can manage the eTMF templates, structure, and other eTMF settings.

If you have the user role eTMF Manager, a Viedoc Clinic role that is mapped to an eTMF role, and have the permission to Download audit trail report, you have access to three views of Viedoc eTMF: TMF Admin, Trial Master File, and TMF Archive.

- The **TMF Admin** view is where you manage the eTMF structure.
- The **Trial Master File** view is where you can access Viedoc eTMF as an end user.
- The TMF Archive view is where you can generate the complete audit trail report.

To toggle between the views, use the dropdown menu:

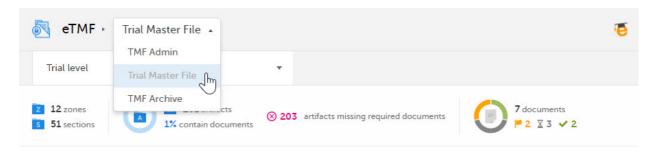

### 5.2 TMF view for end users

See Introduction to Viedoc eTMF.

### 5.3 TMF view for Archivers

See Complete audit trail report.

# 6 eLearning

In Viedoc eTMF, there is a link to the eLearning curriculum Viedoc User Guide for eTMF Managers.

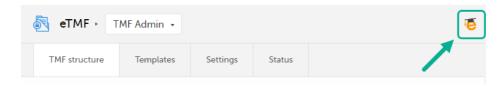

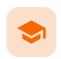

How to prepare for a regulatory inspection

### How to prepare for a regulatory inspection

Published by Viedoc System 2023-04-25

#### 1. Introduction

2. Viedoc Inspection Readiness Packet

2.1 Documents included in VIRP:

2.2 Other resources

3. Areas of responsibility

3.1 Viedoc responsibility

3.2 Sponsor/CRO responsibility

4. What to do on the day of inspection

4.1 Viedoc Designer

4.2 Viedoc Logistics

4.3 Viedoc Admin

4.4 Viedoc eTMF

4.5 Viedoc Clinic

5. Footnotes

## 1

#### Introduction

It is important to be fully prepared for an inspection of relevant documentation about the EDC system used in a clinical trial. If the correct documentation is available for review by the regulatory authorities and certain validations have been performed, inspectors can then assess the systems used when collecting subject data in clinical trials.

There are also specific expectations that sponsors must comply with, depending on the regulatory body, EMA GCP Inspectors Working Group, (EMA GCP IWG) Food and Drug Administration (FDA) and the Japanese Pharmaceuticals and Medical Devices Agency (PMDA) even though these are similar in that they all expect the sponsor to have a complete understanding of the system. They also expect that the sponsor (or Contract Research Organization (CRO), if delegated) fully understands the functionality of the EDC system being used and can demonstrate this understanding and explain how the system has been validated.

## 2

### Viedoc Inspection Readiness Packet

To assist in preparing for inspections, Viedoc has developed the Viedoc Inspection Readiness Packet (VIRP) which provides you with the information you need in order to fulfil regulatory expectations and requirements.

The VIRP is available for every release of Viedoc. The VIRP introduction describes the contents of VIRP in more detail, and also talks about additional documentation you should provide. The VIRP introduction is included in VIRP.

#### 2.1 Documents included in VIRP:

- User Requirements Specification describing the epics<sup>1</sup> and features<sup>1</sup> and listing the user stories<sup>1</sup> included in the release.
- Traceability Matrix detailing the testing performed for every requirement in the URS.

- Validation Summary Report describing the validation activities performed for this release, and their result.
- Release Notes describing the additions to Viedoc in the release.
- Release Certificate verifying that we have followed our documented procedures during the implementation and associated activities for the release.
- EDC Management Sheet for submissions to the PMDA.
- Acknowledgement Form describing what you need to review and containing space for your signature as evidence that you have completed your review. You can use this form with every new release of Viedoc to document that you do not need to revalidate the study setup. That is, that nothing in the new release affected your study setup. The signed form should be stored as part of the study record in the sponsor (e)TMF and can be shown to the inspector, and it minimizes the risk of a finding in the audit.
- Table of Contents of applicable SOPs used by Viedoc Technologies in the production of this release.
- An introduction, describing the contents of the Viedoc Inspection Readiness Packet (VIRP)

#### 2.2 Other resources

- eLearning: Viedoc also provides an eLearning lesson <u>Inspection Readiness when Working in Viedoc</u>, which describes in detail the information needed step-by-step, as well as having additional information about potential pitfalls, what happens when new functionality is introduced in a release, about backward compatibility and more.
- The Viedoc Release Binder. We also store a snapshot of the information in our development environment for each release. This information is included in the Release Binder for that release which is stored in SharePoint and can be shared with inspectors either in a webinar or onsite.

## 3 Areas of responsibility

When it comes to preparing for regulatory inspections, there are different areas of responsibility for the Sponsor/CRO and Viedoc.

### 3.1 Viedoc responsibility

The Sponsor/CRO should be able to rely on Viedoc standard qualification documentation as there are no sponsor or study-specific software modifications made to the standard product. The configuration of Viedoc for use in a study is done using only functionality that has been validated before being released to the study.

Each new Viedoc version is fully validated before release - which takes place every 6-8 weeks. These releases are installed on all production servers at the same time, meaning all customers and all studies are updated at the same time. Furthermore, we ensure that ongoing studies are not affected by fulfilling the following two requirements:

- The new release must be 100% backward compatible.
- Any new functionality in the release shall be disabled for ongoing studies by default.

### 3.2 Sponsor/CRO responsibility

Some areas and activities, however, remain the responsibility of the sponsor/CRO and should be documented:

- It is a Sponsor/CRO responsibility to validate the study configuration and confirm that the study has been set up in accordance with the study protocol. This validation should be documented.
- The different versions of systems used during the study and a synopsis of the differences between the versions should be stored as part of the study record in the sponsor (e)TMF.

- A risk-based assessment documenting the decision to rely on VIRP should be carried out.
- A checklist of the required functions (such as randomization module, patient ePRO module, coding module) for your trial on our epic<sup>1</sup> level, and where necessary, individual features<sup>1</sup>.

## 4 What to do on the day of inspection

When the inspector visits, they must have access to Viedoc. Regulatory inspectors have the legal right to view all data in the study – even patient data and hidden (anonymized) items in the audit trail. The study manager should invite the inspector to the Viedoc user role Regulatory Inspector when they arrive.

Follow these steps to ensure that the inspector has all the correct access permissions in Viedoc:

### 4.1 Viedoc Designer

This step is performed by the Designer.

In Viedoc Designer, on the Roles page, configure the Regulatory Inspector user role and make sure it is turned on.

To allow the Regulatory Inspector access to study data, their role must be configured with <u>Read-only</u> for form data and <u>View anonymized data</u> and <u>blinded data</u> permissions on the **Roles** page.

### 4.2 Viedoc Logistics

If the study uses Viedoc Logistics, the following role permissions in Logistics Rights for the Regulatory Inspector role must be configured on the **Roles** page:

- View IP (Investigational Product) on study level,
- View IP on site level
- View subject ID when allocated
- View blinded info (e.g. Active/Placebo).

See the image below and Configuring roles.

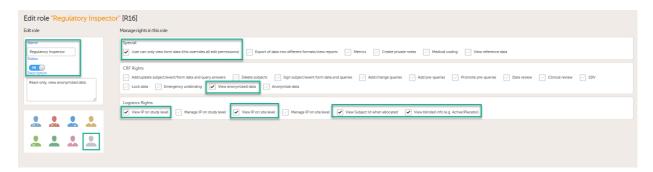

Note! Should the inspector also require access to Viedoc Admin or Viedoc Designer, and the study is managed by a Viedoc representative, you are always welcome to contact your Viedoc representative if you need assistance.

### 4.3 Viedoc Admin

These steps are performed by the Study manager.

In Viedoc Admin, the study manager invites the Regulatory Inspector to the study for all sites. See Managing users.

The inspector should also be invited to the study with the role of Unblinded Statistician, in order to have access to the randomization lists and be able to download them in Viedoc Admin.

Note! This role is only used for randomized studies, when it is necessary to have control over who has access to and can manage the randomization lists.

The inspector should also be able to access the eLearning. There is a requirement for customers to be able to present to regulatory inspectors, on request, the version of the eLearning used to train staff during the course of the study.

The Documentation tab under Study settings provides a list of all documentation and training sections.

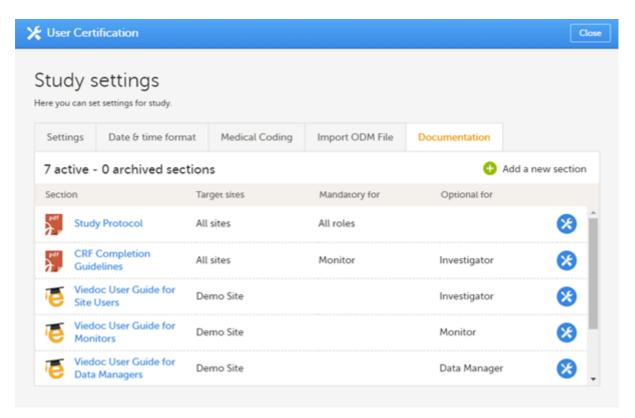

The Regulatory Inspector role should be granted access to the relevant eLearning documentation on the Study settings page.

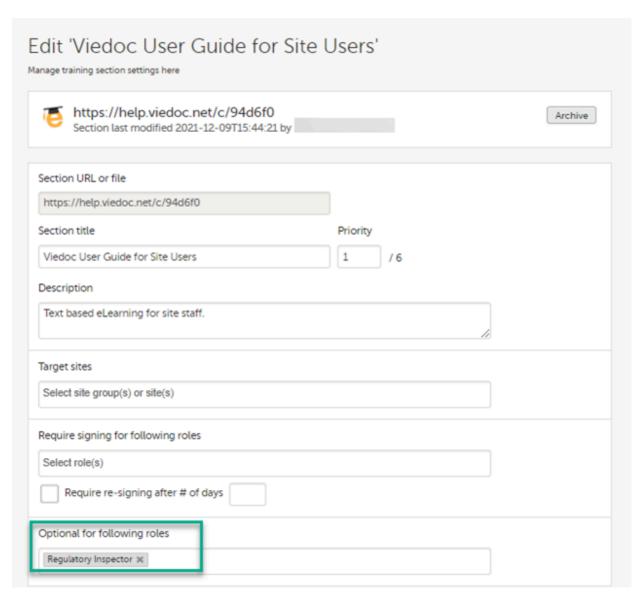

See the Viedoc Admin User Guide Setting up user documentation and training

## 4.4 Viedoc eTMF

If the study uses Viedoc eTMF, the study manager/eTMF manager should map the Regulatory Inspector study role to an eTMF role with at least the following permissions: Read-only TMF Admin, Read-only Trial Master File and Download audit trail.

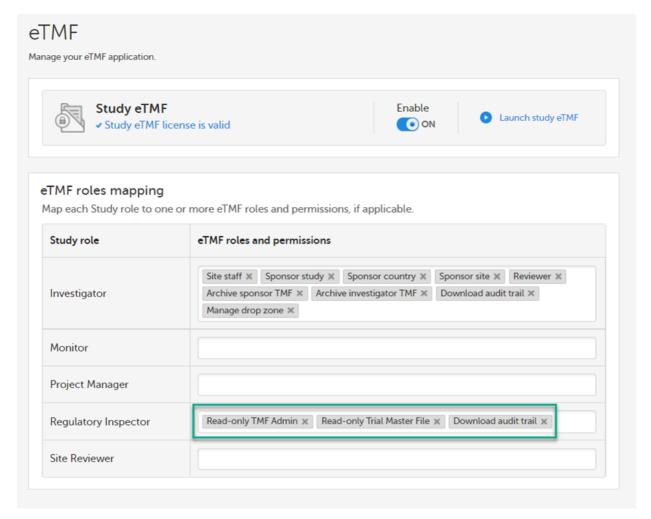

See Viedoc User Guide for eTMF Managers - Managing Viedoc eTMF - Mapping user roles.

#### 4.5 Viedoc Clinic

These steps are performed by the Regulatory Inspector.

The regulatory inspector accepts the invitation and activates their account - see <u>Viedoc User Guide for Site Users</u>: <u>Managing your Viedoc account</u>

The inspector can now launch Viedoc Clinic and the Viedoc eTMF from the landing page.

## 5 Footnotes

<sup>1</sup> At Viedoc, we publish our User Requirements Specification in an easy-to-understand format made up of epics, features, and user stories.

- Epics describe an overall module within Viedoc, such as audit trail, ePRO, and medical coding.
- Features describe a given functionality in more detail, such as Viedoc Connect, form link items, and email alerts.
- User stories are the detailed, broken-down requirements used by the system developers when designing, implementing, and validating Viedoc.

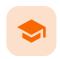

Quick guide for setting up Viedoc eTMF

## Quick guide for setting up Viedoc eTMF

Published by Viedoc System 2023-04-25

- 1. Get a license
- 2. Publish a design
- 3. Assign the design to production sites
- 4. Invite an eTMF Manager
- 5. Enable eTMF
- 6. Map study roles to eTMF roles and permissions
- 7. Launch eTMF in admin mode
- 8. Customize the template
  - 8.1 Baseline template
  - 8.2 Existing templates
- 9. Import the template
- 10. Instantiate the template
- 11. Launch eTMF in production mode

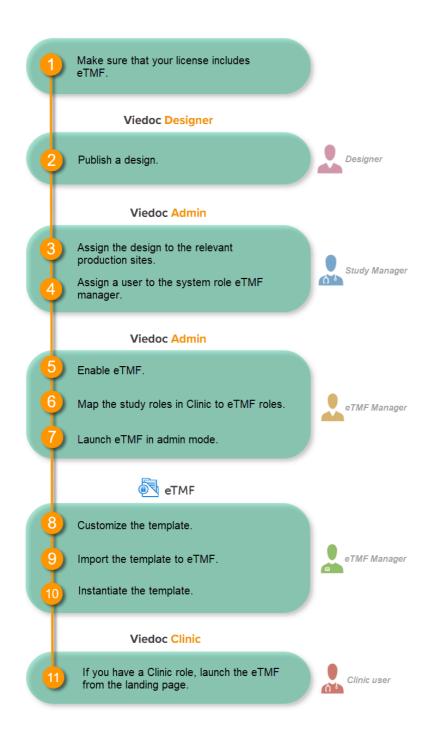

# 1 Get a license

Make sure you have a valid license for using Viedoc eTMF.

# 2 Publish a design

This step is performed by the Designer.

Note! To publish the CRF design, you only need to have the roles configured and enabled, and a form added to the start event in your workflow (the form can be without any items at this stage). The actual CRF design can be added in subsequent versions.

# 3 Assign the design to production sites

This step is performed by the Study Manager.

See Assigning a study design.

# 4 Invite an eTMF Manager

This step is performed by the Study Manager.

See Managing users.

## 5 Enable eTMF

This step is performed by the eTMF Manager.

1 In the study details page, click the tools symbol in the **eTMF** area:

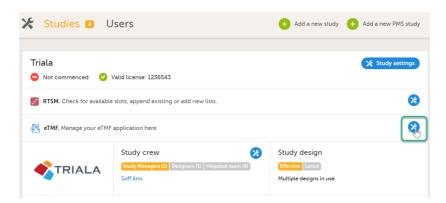

2 Toggle the **Enable** switch to **ON** in the eTMF settings dialog:

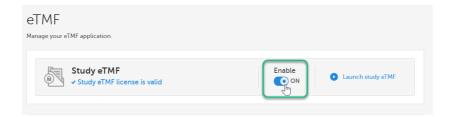

6 Map study roles to eTMF roles and permissions

This step is performed by the eTMF Manager.

1 In the **eTMF roles mapping** area, select the eTMF roles and permissions that you want to map to the Viedoc study roles:

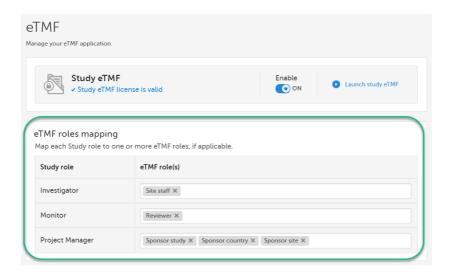

2 Select Save changes.

# 7 Launch eTMF in admin mode

This step is performed by the eTMF Manager.

1 On the study details page, select the tools symbol in the **eTMF** area:

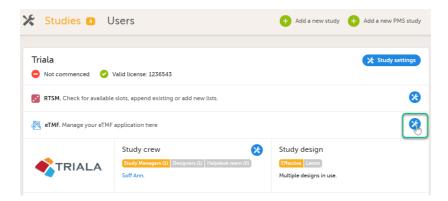

2 Select Launch study eTMF:

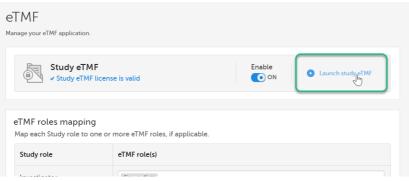

# 8 Customize the template

#### 8.1 Baseline template

The first time you set up your eTMF application, you begin with a baseline template provided by Viedoc. This template is not intended to be used as it is, but to be adapted to the needs of your organization. See <u>Viedoc-provided</u> <u>templates</u> to download the template.

Once customized, import the template to eTMF, see Import the template.

### 8.2 Existing templates

Imported templates can be customized to fit your study needs.

To export a template for customization:

1 In Viedoc eTMF, select the **TMF Admin** view:

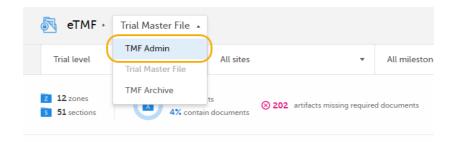

2 Select the **Templates** tab:

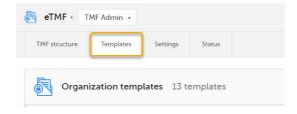

3 Select **Export** for the template you want to customize. The template is downloaded in Excel format.

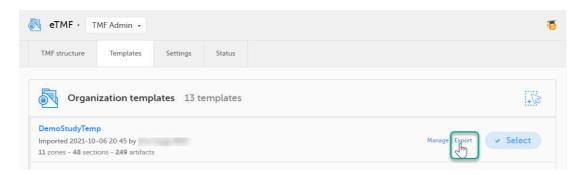

There are two types of templates:

- Organization template available for all studies within your organization
- Study template available only for the specific study

It is recommended that you adapt the eTMF template to your specific documentation landscape. For example, you can customize, add, or delete zones, sections, and artifacts.

See also Customizing a template.

This step is performed by the eTMF Manager.

1 Select **Import** in Organization templates or Study templates, depending on what type of template you're importing.

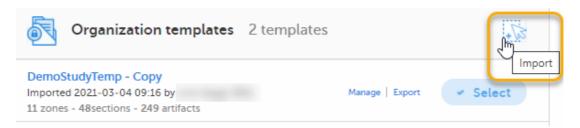

2 Once imported, select your template to make it available in the **TMF structure**.

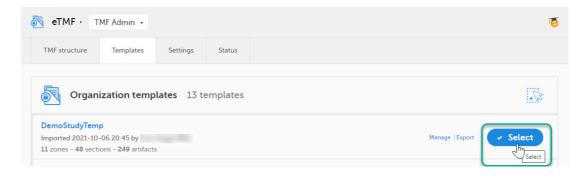

# 10 Instantiate the template

This step is performed by the eTMF Manager.

On the TMF structure tab, select the Instantiate button for the template.

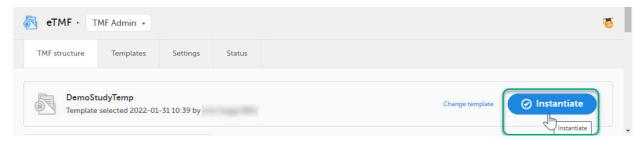

The template is now applied to the trial and the eTMF structure is available for end users to work with.

# 11 Launch eTMF in production mode

This step is performed by a Clinic user with a mapped eTMF role.

Select the  $\mbox{\bf eTMF}$  icon on the Viedoc landing page:

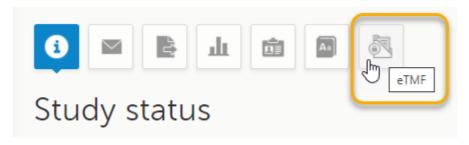

The eTMF application opens.

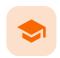

Quick guide for preparing for regulatory inspections

### Quick guide for preparing for regulatory inspections

Published by Viedoc System 2023-04-25

- 1. Configure the role
- 2. Configure Logistics permissions if used
- 3. Invite a Regulatory Inspector
- 4. Map eTMF permissions if used
- 5. Launch Viedoc

Thorough preparation for inspection of the EDC system used in a clinical trial is of great importance. The regulatory authorities see the EDC system used for a clinical trial as an important computerized system with regards to both patient safety and data integrity.

To assist in this process, Viedoc has developed the Viedoc Inspection Readiness Packet (VIRP) which provides you with the information you need to prepare for a regulatory inspection and to fulfil regulatory expectations and requirements. The VIRP introduction describes the contents of VIRP in more detail, and also talks about additional documentation you should provide. The VIRP introduction is included in VIRP.

If you decide to use VIRP we provide an eLearning lesson which describes the information needed step-by-step in order to fulfil inspector expectations: Inspection Readiness When Working in Viedoc

You can read about how to download the Viedoc Inspection Readiness Packet here: VIRP

You will need to give full read-only access and invite the inspector to the Regulatory Inspector role in the Viedoc system as described below.

#### Viedoc Designer

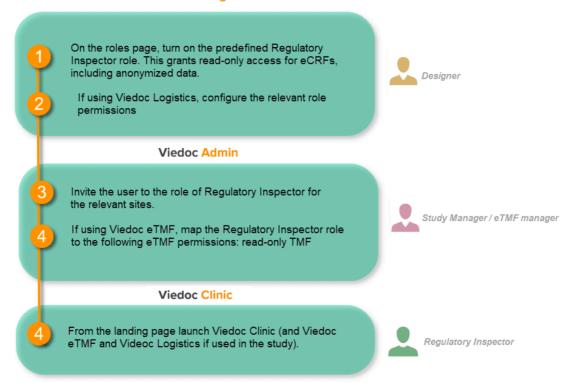

## 1 Configure the role

This step is performed by the Designer.

To allow the Regulatory Inspector viewing access to study data, their role must be configured with <u>read-only</u> and <u>view anonymized and blinded data</u> permissions on the **Roles** page.

#### Note!

- The role of Regulatory Inspector must be turned on in Designer.
- By default, a set of predefined roles is set up by the system, and can be modified for your study.
  Permissions for the role of Regulatory Inspector should be set to READ-ONLY access to all parts of the system, including the eTMF (if it is used) and the eLearning.

## 2 Configure Logistics permissions if used

If the study uses Viedoc Logistics, the following role permissions in Logistics Rights for the Regulatory Inspector role must be configured on the **Roles** page:

- View IP (Investigational Product) on study level,
- View IP on site level
- View subject ID when allocated
- View blinded info (e.g. Active/Placebo).

See Configuring roles.

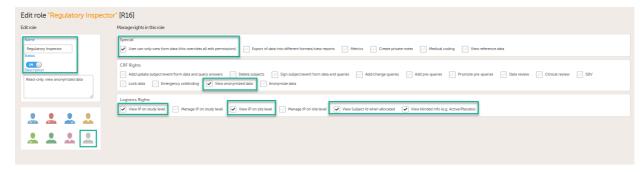

Note! Should the inspector also require access to Viedoc Admin or Viedoc Designer, you are always welcome to contact your Viedoc representative if you need assistance.

# 3 Invite a Regulatory Inspector

This step is performed by the Study Manager.

Note! For randomized studies, the inspector should also be invited to the study with the role of Unblinded Statistician, in order to have access to the randomization lists and be able to download them in Viedoc Admin.

See Managing users.

# 4 Map eTMF permissions if used

If the study is using the eTMF, map the Regulatory Inspector study role to an eTMF role with the permissions <u>read-only</u> TMF Admin, <u>read-only</u> Trial Master File and <u>Download audit trail</u>.

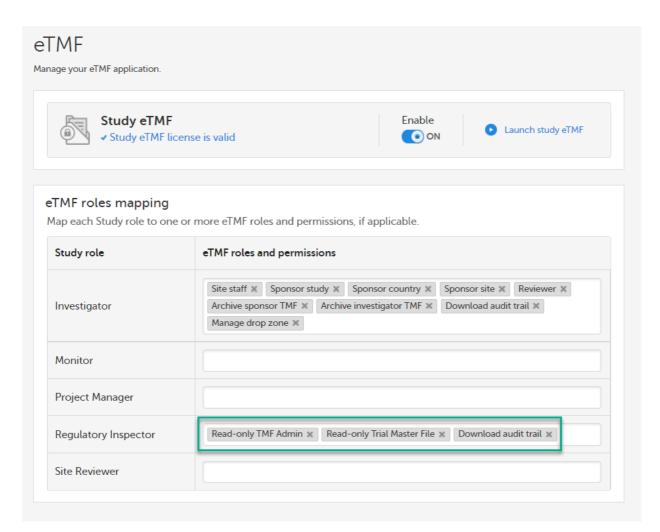

This step is performed by the Study Manager/eTMF Manager.

# 5 Launch Viedoc

This step is performed by the Regulatory Inspector.

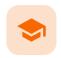

Managing Viedoc eTMF

## Managing Viedoc eTMF

Published by Viedoc System 2022-11-29

- 1. Mapping user roles
- 2. Enabling Viedoc eTMF for your trial
- 3. Launching Viedoc eTMF in Admin mode
- 4. Locking/unlocking the eTMF
  - 4.1 Introduction
  - 4.2 Locking the eTMF
  - 4.3 Unlocking the eTMF

# 1 Mapping user roles

In Viedoc eTMF, the end user roles and permissions determine what kind of access a user has to artifact data (no access/read/write/review) on the different levels:

- Study
- Country
- Site

eTMF permissions can be assigned to users to give them special access or perform certain tasks.

To map the Viedoc study roles to eTMF roles and/or permissions:

1 In Viedoc Admin, click **Show studies** to open the study overview page:

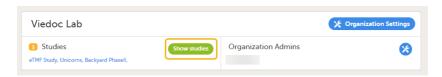

2 Click the eTMF settings button:

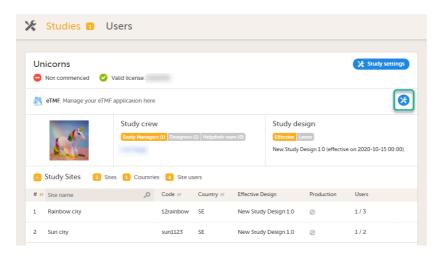

In the **eTMF roles mapping** area, select the eTMF role(s) and/or permission(s) that you want to map to the Viedoc study roles:

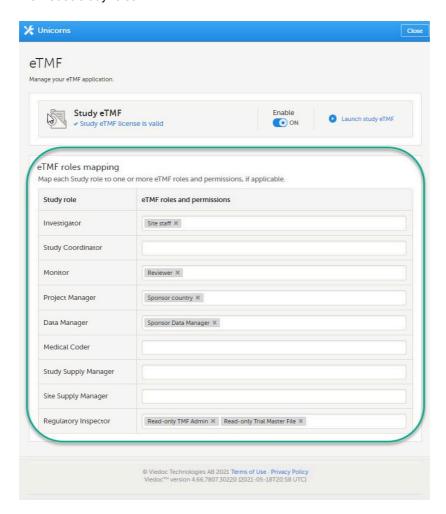

The Viedoc study roles correspond to the Clinic roles for the study. The eTMF permissions are defined in Viedoc. The eTMF roles correspond to the roles specified in the eTMF template file. You can map a study role to one or several eTMF roles.

The available eTMF roles are:

- Site staff
- Sponsor study
- Sponsor country
- Sponsor site
- Reviewer
- Sponsor Data Manager
- Sponsor unblinded

The respective permissions for these eTMF roles are specified in the Excel template file, on the Role sheets. For more information, see <u>Customizing a template</u>.

The available eTMF permissions are:

- Archive sponsor TMF
- Archive investigator TMF
- Read-only TMF Admin
- Read-only Trial Master File
- Download audit trail
- Manage drop zone

For more information, see eTMF Permissions.

## 2 Enabling Viedoc eTMF for your trial

If your Viedoc license includes the Viedoc eTMF application, and if you have been assigned the role eTMF Manager, you can enable Viedoc eTMF for your trial.

To enable Viedoc eTMF:

1 In Viedoc Admin, click **Show studies** to open the study overview page:

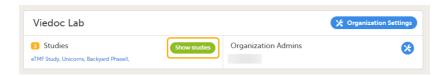

2 Click the eTMF settings button:

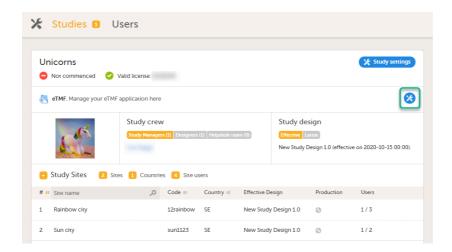

3 To enable Viedoc eTMF for your study, toggle the **Enable** switch to ON in the eTMF settings dialog:

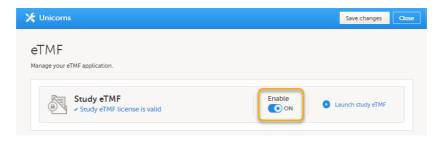

# 3 Launching Viedoc eTMF in Admin mode

Before you launch Viedoc eTMF for the first time, you need to <u>enable</u> it and <u>map</u> the Viedoc study roles to the eTMF role(s) in Viedoc Admin. When Viedoc eTMF has been enabled, you can launch it.

To launch Viedoc eTMF in Admin mode:

1 In Viedoc Admin, click **Show studies** to open the study overview page:

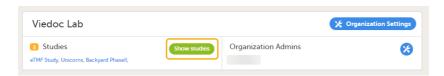

2 Click the eTMF settings button:

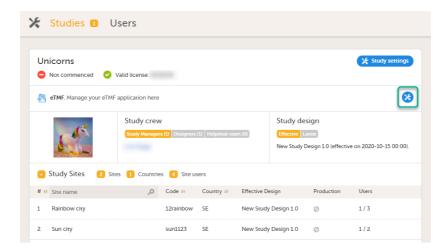

3 Click Launch Study eTMF:

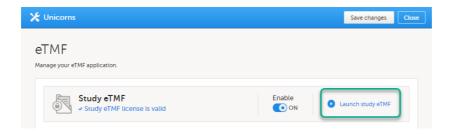

4 When you launch Viedoc eTMF for the first time, this message is displayed:

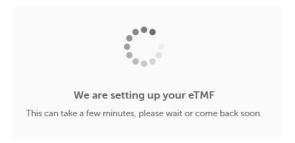

Alternatively, if you have a Clinic role in the study, to launch Viedoc eTMF:

1 Click the **eTMF** icon on the Viedoc landing page:

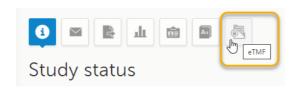

Note! The eTMF icon is only available in Production mode.

2 When the eTMF application opens, you might need to switch to the TMF Admin view:

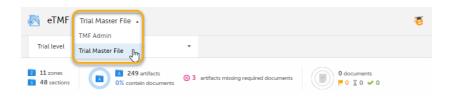

# 4 Locking/unlocking the eTMF

### 4.1 Introduction

When the eTMF is ready to be archived, an eTMF Manager can lock the eTMF.

The eTMF can be considered complete and ready for archiving when all the documents are available, reviewed, and finalized, and no more documents are to be added to the study.

When the eTMF is locked, it is available to users who have access to it in read-only mode. This means that documents can still be viewed by users who have access to them according to their roles and permissions. It is still possible to grant users access to the eTMF. However, no changes can be made to the documents, nor to the eTMF structure, templates, or settings.

Users who have access to the eTMF Archive can still generate the eTMF-EMS repository and the complete audit trail report.

When the eTMF is locked, an information message is visible in all the views to indicate that the system is locked and available in read-only mode:

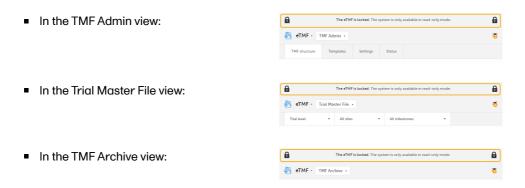

The status of the eTMF is shown on the Status tab in TMF Admin, and it can be one of the following:

 Enabled The eTMF is enabled but no structure is instantiated yet.

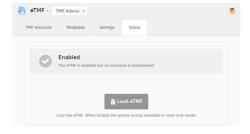

Instantiated The eTMF is enabled and there is an instantiated structure. Users who have access to the eTMF can work according to their roles and permissions.

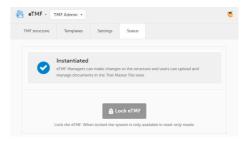

Locked

The eTMF is locked and available for users in read-only mode. Users with permissions to the TMF Archive view can generate and download the TMF-EMS repository and the complete audit trail report.

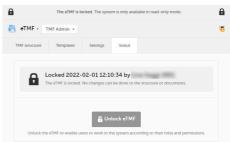

Notel It is possible to unlock a locked eTMF and then lock it again.

For traceability purposes, all lock and unlock actions are audit trailed and available in the complete audit trail report. You can generate and download the report from the TMF Archive view.

### 4.2 Locking the eTMF

Notel The eTMF can only be locked by an eTMF Manager.

To lock the eTMF:

- 1 Launch the eTMF and navigate to the TMF Admin view.
- 2 Navigate to the **Status** tab.

This tab shows the TMF status and provides the possibility to lock/unlock the study eTMF.

3 Click the Lock eTMF button.

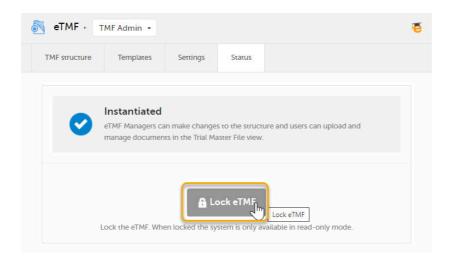

4 A dialog opens. Enter a reason for locking the eTMF and confirm.

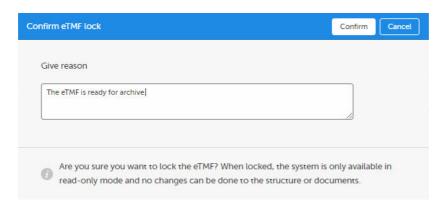

The status of the eTMF changes to Locked, and information about when the system was locked and by whom is displayed on the **Status** tab.

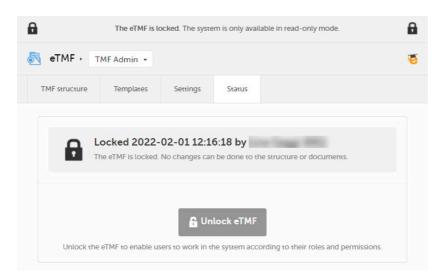

### 4.3 Unlocking the eTMF

Note! The eTMF can only be unlocked by an eTMF Manager.

To unlock the eTMF:

- 1 Launch the eTMF and navigate to the TMF Admin view.
- 2 Navigate to the **Status** tab.

This tab shows the TMF status and provides the possibility to lock/unlock the study eTMF.

3 Click the Unlock eTMF button.

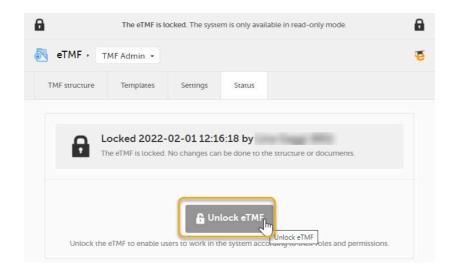

4 A dialog opens. Enter a reason for unlocking the eTMF and confirm.

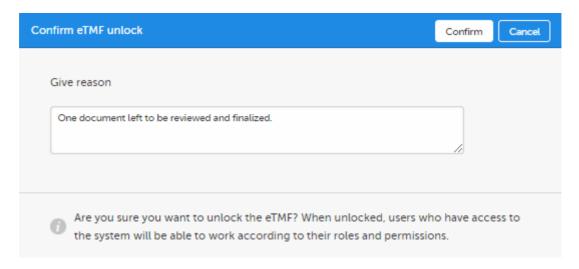

5 The status of the eTMF changes to the status it had before locking it.

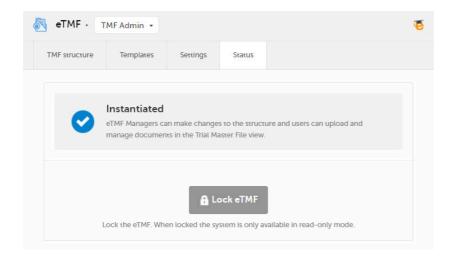

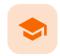

Viedoc-provided templates

### Viedoc-provided templates

Published by Viedoc System 2023-03-07

- 1. Introduction
- 2. How to use the Viedoc template

The templates currently available for download are for non-device studies and device studies.

You can download the Viedoc Non-device template here.

You can download the Viedoc Device template here.

## 1

#### Introduction

The Viedoc-provided eTMF templates are baseline templates in Excel format that you can download and customize to cover your organization's needs.

The templates are of standard structure based on the Reference Model of the Drug Information Association (DIA), and are created according to best practices in Viedoc eTMF considering artifacts and the roles' permissions to the artifacts.

The templates include artifacts that are meant to be used by the sponsor TMF and Investigator Site File (ISF). The Site staff role is intended to be assigned to Site personnel so that they can upload documents to the ISF. The other roles can be used for different purposes when working on the sponsor TMF.

## 2

### How to use the Viedoc template

The template can be used off the shelf or with modifications to suit your study needs. Ensure that your approach is properly validated for your study. For further information on how to handle and use the templates, refer to the lessons around templates in <u>Viedoc User Guide for eTMF Managers</u>.

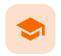

Customizing a template

### Customizing a template

Published by Viedoc System 2023-10-09

- 1. Introduction
- 2. The V 3.2.1 sheet
- 3. The Viedoc extensions sheet
- 4. The Viedoc milestones sheet
- 5. Role sheets

## 1 Introduction

The eTMF template file defines which zones, sections, and artifacts that your eTMF will have. Furthermore, it defines the permissions associated with the eTMF user roles.

The eTMF template is implemented in an Excel file.

As an eTMF Manager, you have the permission to import, select, instantiate, export, rename, and delete templates.

With your Viedoc eTMF license, a baseline template is provided. This template is not intended to be used as it is, but to be adapted to your organization's needs. See <u>Viedoc-provided templates</u> for more information.

To access the templates in Viedoc eTMF, click the Templates tab at the top of the page:

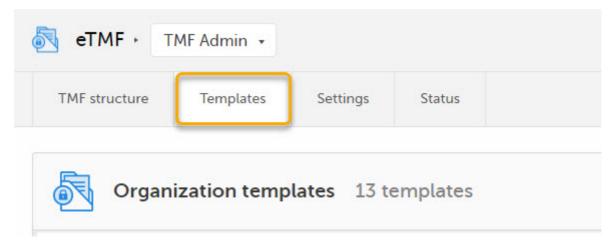

In Viedoc eTMF, there are two types of templates:

- Organization template available for all studies within your organization
- Study template available only for the specific study

It is recommended that you adapt the eTMF template to your specific documentation landscape. For example, you can customize, add, or delete zones, sections, and artifacts.

However, the following requirements must be fulfilled for Viedoc eTMF to successfully validate the template:

■ The template must include nine sheets, in any order.

- The sheet names must not be changed.
- All columns in all sheets are mandatory, which means that they must be present. However, some columns
  can be left empty. For more information, see the following sub-sections.
- Some columns must include specific values. For more information, see the following sub-sections.
- All sheets must have the same number of rows, that is one row per artifact.

## 2 The V 3.2.1 sheet

This sheet is based on the DIA TMF Reference Model. Zones, sections, and artifacts can be customized, added, and/or deleted.

These are the requirements for the columns:

| Must be unique                                                                                                    |
|----------------------------------------------------------------------------------------------------|
| Must be unique                                                                                                    |
| Must be unique  It consists of two digits that represent the zone number that the section belongs to, followed by a separator and the section number.                                                                                                 |
| Must be unique within the zone                                                                                                    |
| Must be unique  It consists of two digits that represent the zone number, followed by a period (.), then two digits for the section number, a period (.) and the artifact number. Example: 03.02.01                                                   |
| Must be unique within the section                                                                                                    |
| This is an alternative name for the artifact.  This column is optional. If it exists, its value can be left empty.  Note! This column is not currently mapped to system functionality. It is not currently possible to change it in maintenance mode. |
|                                                                                                    |

| Definition / Purpose               | A free-text description of the artifact                                                                                                    |
|------------------------------------|----------------------------------------------------------------------------------------------------|
|                                    | To view the definition in Viedoc eTMF, go to the <b>TMF structure tab</b> , navigate to the artifact, and select <b>View</b> .                                                                                                    |
|                                    | ① View artifact properties                                                                                                    |
|                                    | Trial Master File Plan From template StudyTemplate_Allvalues (2):xlsx                                                                                                    |
|                                    | Artifact # 01.01.01  Artifact manne Trisid Master File Plan  Definition To describe how records for the trial will be managed and stored during and after the trial. Including study-specific processes and documentation for archiving and destruction. To noticed Fift Filing structure to be used May include TNF content list, filing structure and chain of custody records. Artifact can include any evidence of plan execution including, but not limited to, plan, reports, checklists, etc.  Sub-artifacts  Core Bocument List, TMF Report, TMF Transmittal Form, TMF Setup Request  Possession Sponsor |
|                                    | This column must have values.                                                                                                    |
| Sub-artifacts                      | A newline-separated list of sub-artifacts                                                                                                    |
|                                    | To view the list of sub-artifacts in Viedoc eTMF, see above.                                                                                                    |
|                                    | Sub-artifacts can be used by eTMF users to further classify documents.                                                                                                    |
|                                    | This column can be left empty.                                                                                                    |
| Core or Recommended for inclusion  | These columns are related to GCP.                                                                                                    |
|                                    | These columns can be left empty.                                                                                                    |
| ICH Code                           | Note! This column is not currently mapped to system functionality. It is not currently possible to change it in maintenance mode.                                                                                                    |
| Unique ID Number                   | An optional unique ID number for the artifact.                                                                                                    |
|                                    | This number is validated as follows by Viedoc eTMF:                                                                                                    |
|                                    | If it is available, it must be a valid integer that is unique for the artifact.                                                                                                    |
|                                    | <ul> <li>If it is not available, that is accepted by the eTMF system, and<br/>represented as 0 in the exported archive.</li> </ul>                                                                                                    |
| Sponsor Document                   | These columns define what side of the TMF the artifact is: sponsor or investigator (according to GCP).                                                                                                    |
| Investigator Document              | The values can be X (meaning yes) or NO.                                                                                                    |
|                                    | These columns must have values.                                                                                                    |
| Process Based Metadata -<br>Number | These columns define trial processes that artifacts can be linked to. This can be useful for trials where records are filed across multiple zones.                                                                                                    |
| Process Based Metadata - Name      | Note! These columns are not currently mapped to system functionality. It is not currently possible to change them in maintenance mode.                                                                                                    |

| Trial Level Document  Trial Level MILESTONE/EVENT  Country/ Region Level Document | These columns define the milestones on trial level, country level, and site level.  When a Trial/Country/Site level document in the V 3.2.1 sheet in the template is set to:                                                                                                    |
|-----------------------------------------------------------------------------------|----------------------------------------------------------------------------------------------------|
| Country Level MILESTONE/EVENT Site Level Document Site Level MILESTONE/EVENT      | <ul> <li>X , then the corresponding Trial/Country/Site level milestone/event should not be empty. The corresponding milestone/event must include a valid value from the Viedoc Milestones sheet - Name column.</li> <li>Empty, then the corresponding Trial/Country/Site level milestone/event should be empty.</li> </ul>                                      |
| Dating Convention                                                                 | Defines the dating convention that is used in the metadata of documents uploaded to Viedoc eTMF  This column can be left empty. If it is empty, the default dating convention will be the version date.  If you select New in the Dating convention field in the Edit artifact window, you can, for example, enter an expiration date as the dating convention. |

# 3 The Viedoc extensions sheet

This sheet contains Viedoc-specific properties for each artifact.

These are the requirements for the columns:

| Artifact #            | Unique artifact number as defined on the V 3.2.1 sheet.                                                                                                    |
|-----------------------|----------------------------------------------------------------------------------------------------|
| Sign                  | This column is not yet used in Viedoc eTMF, but it must have values.  The following values are accepted: Required , Optional ,or, Not Permitted .                |
| Applicable in Trial   | Defines if the artifact is applicable at trial level.  The column must have values.  The following values are accepted: Required, Optional, or, Not Permitted.   |
| Applicable in Country | Defines if the artifact is applicable at country level.  The column must have values.  The following values are accepted: Required, Optional, or, Not Permitted. |

| Applicable at Site  | Defines if the artifact is applicable at site level.  The column must have values.  The following values are accepted: Required, Optional, or, Not  |
|---------------------|----------------------------------------------------------------------------------------------------|
|                     | Permitted.                                                                                                    |
| Metadata properties | Additional metadata for the artifact.  This column can be left empty.                                                                               |
|                     | To view the additional metadata in Viedoc eTMF, go to the <b>TMF structure tab</b> , navigate to the artifact, and click <b>View</b> .              |
|                     | File formats  Blinded data Privacy data Dating convention  ADDITIONAL METADATA  No additional metadata set                                          |
| File formats        | A pipe-separated list of accepted file formats for the artifact. Examples:  docx   pdf - only docx and pdf files are accepted                       |
|                     | <ul> <li>* - all file formats are accepted (except for those that are<br/><u>blacklisted</u> for Viedoc)</li> </ul>                                 |
| Accept blinded data | This column is not yet used in Viedoc eTMF. It defines if blinded data is accepted for the artifact.  The following values are accepted: YES or NO. |
| Accept privacy data | This column is not yet used in Viedoc eTMF. It defines if privacy data is accepted for the artifact.                                                |
|                     | The following values are accepted: YES or NO.                                                                                                    |

## **4** Tr

## The Viedoc milestones sheet

This is an optional sheet. It includes Viedoc-specific properties for each milestone.

If this sheet is not provided, the system will create a list of milestones, under the group **Other**, based on the following specified milestones in the **V 3.2.1 sheet**:

- Trial Level MILESTONE/EVENT
- Country Level MILESTONE/EVENT
- Site Level MILESTONE/EVENT

These are the requirements for the columns:

| ld   | Unique milestone Id. This column is mandatory.   |  |
|------|--------------------------------------------------|--|
| Name | Unique milestone name. This column is mandatory. |  |

| Group                  | One of the four milestone groups defined in DIA Reference Model. This column is mandatory, and the following values are accepted: <b>Start UP, Study Conduct, Close Out, Other</b> |
|------------------------|----------------------------------------------------------------------------------------------------|
| Trial<br>description   | Description of trial-level documents this milestone includes. This column can be left empty.                                                                                       |
| Country<br>description | Description of country-level documents this milestone includes. This column can be left empty.                                                                                     |
| Site<br>description    | Description of site-level documents this milestone includes. This column can be left empty.                                                                                        |

## 5 Role sheets

The role sheets define the permissions associated with each of the eTMF roles.

These are the role sheets:

- Role SPONSOR-STUDY
- Role SITESTAFF
- Role SPONSOR-COUNTRY
- Role SPONSOR-SITE
- Role SPONSOR-REVIEW
- Role SPONSOR-DM
- Role SPONSOR-UNBLINDED

These are the requirements for the columns:

| Artifact # | Unique artifact number as defined on the V 3.2.1 sheet.                                                                                                    |
|------------|----------------------------------------------------------------------------------------------------|
| Study      | Defines the permission of the role on study/trial level.                                                                                                    |
|            | The following values are accepted:                                                                                                    |
|            | <ul> <li>NO ACCESS: the role cannot access or see the documents in the corresponding artifact on trial level</li> <li>READ: the role can see and download the documents in the corresponding artifact on trial level</li> <li>WRITE: the role can see, upload, download, edit, and delete documents in the corresponding artifact on trial level. The user needs to be invited on study scope (All production sites) in Viedoc in order to gain WRITE access. Otherwise, the WRITE permission will be translated to READ.</li> <li>REVIEW: the role can see, download, approve, and give comments on the documents published in the corresponding artifact on trial level. The user needs to be invited on study scope (All production sites) in Viedoc in order to gain REVIEW access. Otherwise, the REVIEW permission will be translated to READ.</li> </ul> |
|            | Note! It is possible for users to be invited to 'All sites' for roles and permissions, but we strongly advise against this.                                                                                                    |

| _       |                                                                                                    |
|---------|----------------------------------------------------------------------------------------------------|
| Country | Defines the permission of the role on country level.                                                                                                    |
|         | The following values are accepted:                                                                                                    |
|         | <ul> <li>NO ACCESS: the role cannot access or see the documents in the corresponding artifact on country level</li> <li>READ: the role can see and download the documents in the corresponding artifact on country level</li> <li>WRITE: the role can see, upload, download, edit, and delete documents in the corresponding artifact on country level. The user needs to be invited on at least country scope in Viedoc in order to gain WRITE access. Otherwise, the WRITE permission will be translated to READ.</li> <li>REVIEW: the role can see, download, approve, and give comments on the documents published in the corresponding artifact on country level. The user needs to be invited on at least country scope in Viedoc in order to gain REVIEW access. Otherwise, the REVIEW permission will be translated to READ.</li> </ul> |
| Site    | Defines the permission of the role on site level.                                                                                                    |
|         | The following values are accepted:                                                                                                    |
|         | <ul> <li>NO ACCESS: the role cannot access or see the documents in the corresponding artifact on site level</li> <li>READ: the role can see and download the documents in the corresponding artifact on site level</li> <li>WRITE: the role can see, upload, download, edit, and delete documents in the corresponding artifact on site level</li> <li>REVIEW: the role can see, download, approve, and give comments on the documents published in the corresponding artifact on site level</li> </ul>                                                                                                    |

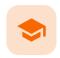

Importing and exporting templates

# Importing and exporting templates

Published by Viedoc System 2022-11-29

- 1. Importing a template
  2. Exporting a template
- 1 Importing a template

To import a template:

1 In Viedoc eTMF, select the **TMF Admin** view.

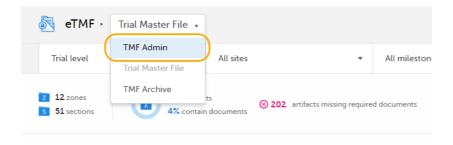

2 Navigate to the **Templates** tab.

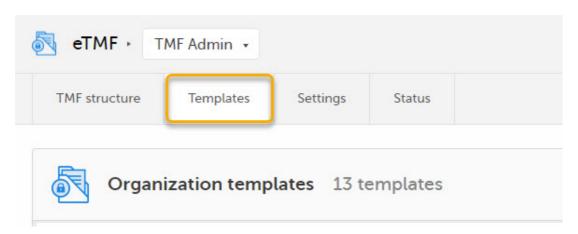

3 Click the import button.

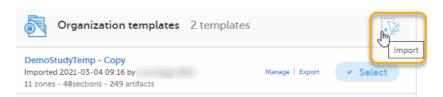

Note! If there are any errors in the imported template, a message will be displayed. To download the file with the error messages, click **Import errors**.

() Whoops! Something went wrong with the import, see the file Import errors for more information

# 2 Exporting a template

To export an eTMF template:

1 In Viedoc eTMF, select the **TMF Admin** view:

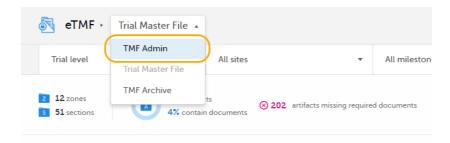

2 Click the **Templates** tab at the top of the page:

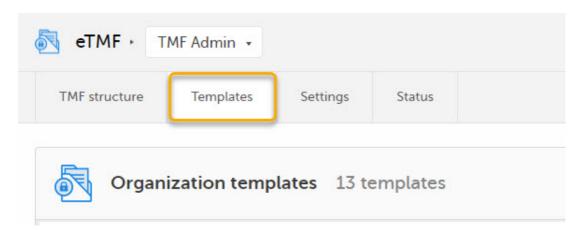

3 Click on **Export** for the template that you want to export:

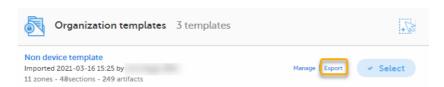

The Excel file is then available for download from your browser.

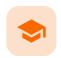

#### Selecting a template

## Selecting a template

Published by Viedoc System 2022-11-29

When an eTMF template is selected, it is made available on the **TMF structure** tab. There, you can browse through the structure and view the properties of the zones, sections, and artifacts to make sure that the structure corresponds to your needs before you <u>instantiate</u> it.

To select a template:

1 In Viedoc eTMF, select the **TMF Admin** view:

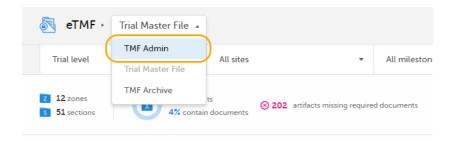

2 Click the **Templates** tab at the top of the page:

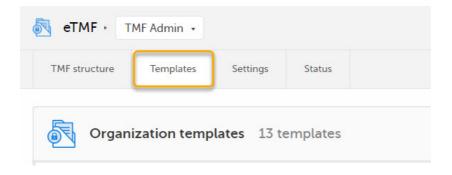

3 Click the **Select** button for the template.

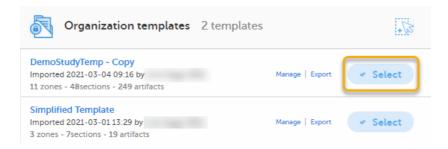

4 When the template has been selected, the **Select** button is highlighted.

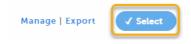

5 You can now view and browse through the corresponding structure on the **TMF structure** tab.

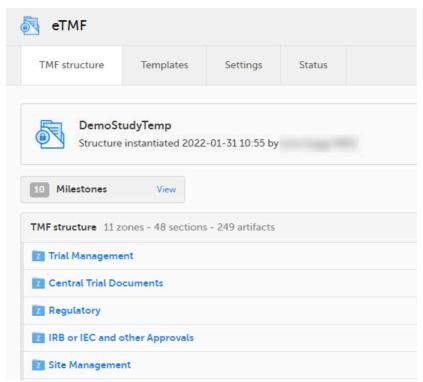

If you need to make changes to the structure, modify the Excel template file and import it to Viedoc eTMF.

When you have made sure that the structure corresponds to your needs, you can choose to <u>instantiate</u> it.

When a template has been selected, you can export the complete eTMF structure to an Excel file from the **TMF** structure tab by clicking **Export structure** at the bottom of the page:

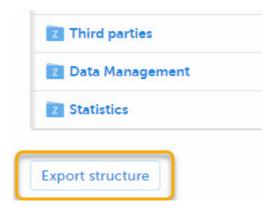

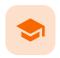

#### Managing templates

# Managing templates

Published by Viedoc System 2022-11-29

- 1. Renaming a template
- 2. Deleting a template

# 1 Renaming a template

To rename a template:

1 In Viedoc eTMF, select the **TMF Admin** view:

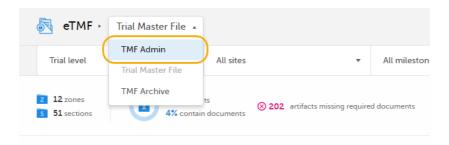

2 Click the **Templates** tab at the top of the page:

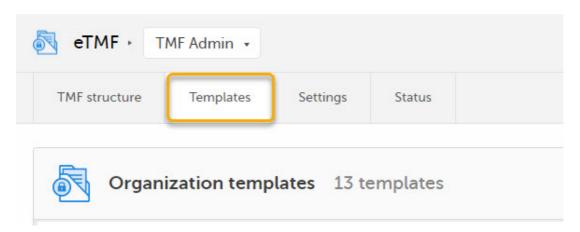

3 Click **Manage** for the template that you want to rename:

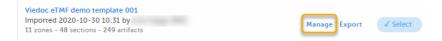

4 In the Manage Template pop-up, click Edit:

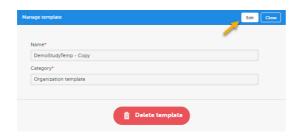

- 5 Change the template name.
- 6 Click Save changes.

# 2 Deleting a template

To delete an eTMF template:

1 In Viedoc eTMF, select the **TMF Admin** view:

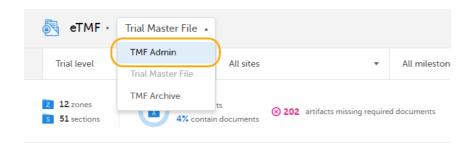

2 Click the **Templates** tab at the top of the page:

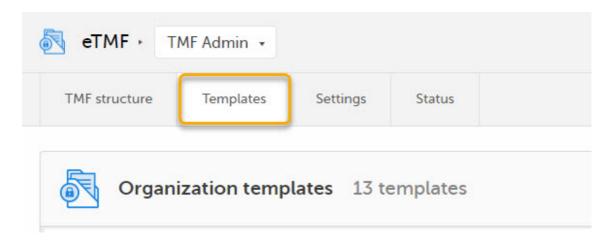

3 Click Manage for the template that you want to delete:

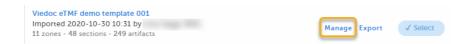

4 Click **Delete template** in the pop-up:

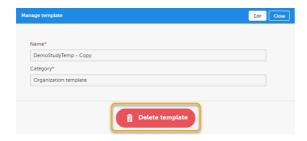

5 Click Yes to confirm.

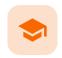

Instantiating a structure

## Instantiating a structure

Published by Viedoc System 2022-11-29

To instantiate an eTMF structure, that is to apply it to a study:

1 In Viedoc eTMF, select the **TMF Admin** view.

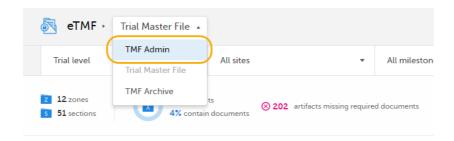

2 Click the **TMF structure** tab at the top of the page.

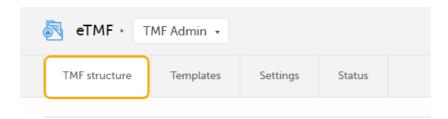

3 Click the **Instantiate** button.

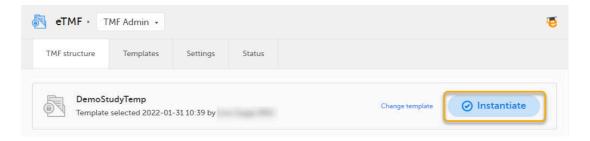

4 The structure is now applied to the study and available for end users to work with.

Note! Once a structure has been instantiated for a study, it cannot be un-instantiated. To make changes to an instantiated eTMF structure, you need to switch on Maintenance mode. For more information, see Editing a structure.

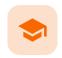

#### Editing a structure

### Editing a structure

Published by Viedoc System 2023-06-21

#### 1. Activating maintenance mode

#### 2. Managing the structure

- 2.1 Editing the structure
  - 2.1.1 Editing the structure name
  - 2.1.2 Editing the version of the TMF reference model
- 2.2 Editing zones and sections
- 2.3 Editing artifacts
- 2.4 Adding artifacts
- 2.5 Deleting artifacts
- 3. Managing milestones
  - 3.1 Changing the sequence of milestones
  - 3.2 Editing milestones
  - 3.3 Adding milestones
  - 3.4 Deleting milestones
- 4. Applying or reverting changes to the structure

To edit an instantiated eTMF structure, you need to operate in maintenance mode.

# 1 Activating maintenance mode

To activate maintenance mode, click the Maintenance switch on the TMF structure tab in the TMF Admin view.

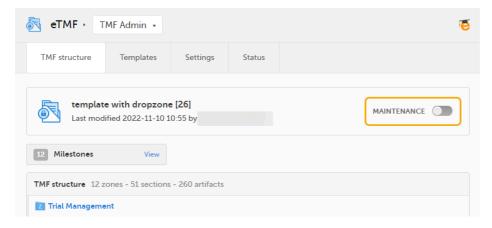

When maintenance mode is activated, all non-applied changes to the active structure are shown.

# 2 Managing the structure

### 2.1 Editing the structure

The edits that you can make on the structure level are as described in the following sub-sections.

### 2.1.1 Editing the structure name

To edit the structure name:

1 In maintenance mode, select **Edit** on the structure level.

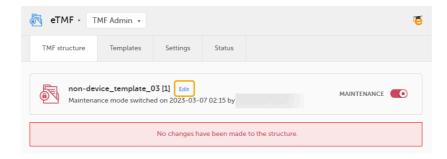

2 In the window that is displayed, edit the structure name and select **Ready**.

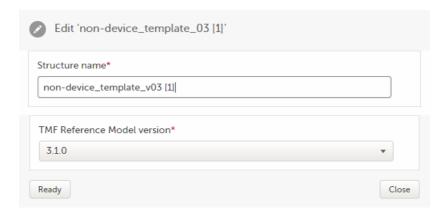

2.1.2 Editing the version of the TMF reference model

To edit the version of the TMF reference model:

1 In maintenance mode, select **Edit** on the structure level.

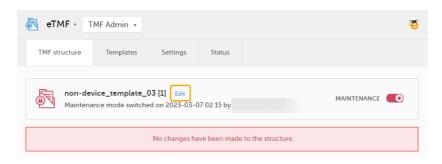

In the window that is displayed, select the applicable version of the TMF reference model from the dropdown menu and select **Ready**.

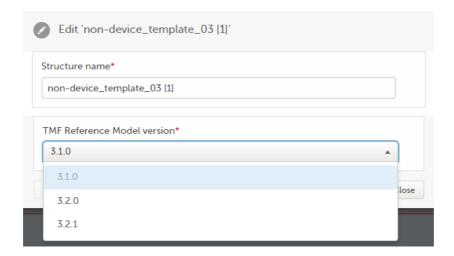

### 2.2 Editing zones and sections

To edit a zone or section:

1 When maintenance mode is activated, select the **Edit** button that appears when you hover over a zone or section in the TMF structure.

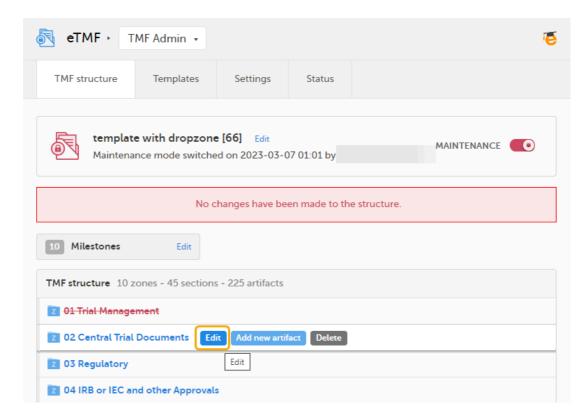

2 In the **Edit** window, make your changes to the zone or section name.

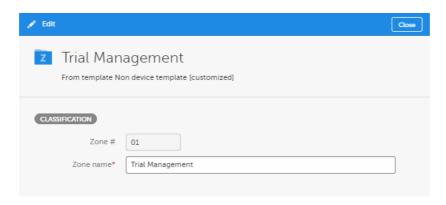

3 Select Save changes.

### 2.3 Editing artifacts

To edit an artifact:

1 When maintenance mode is activated, select the **Edit** button that appears when you hover over an artifact in the TMF structure.

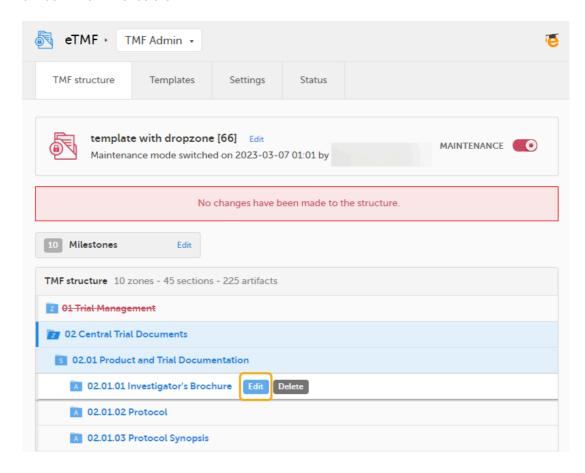

2 Make your changes in the Edit artifact window.

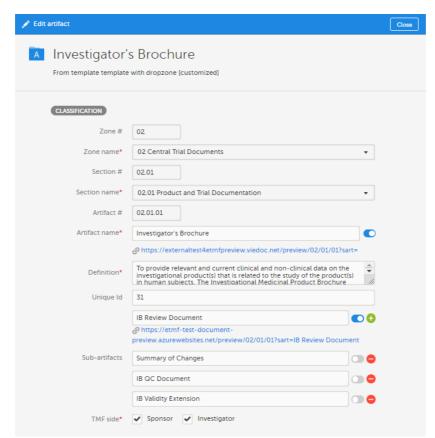

For more information about the artifact properties, see <u>Customizing a template</u>, specifically the sections *The V 3.2.1 sheet* and *Role sheets*.

Note! A TMF Manager can choose to create a link or remove an existing link for sharing finalized and locked documents linked to the main artifact or any of the sub-artifacts, by selecting the **Share/Unshare** button to the right. Then a link to the shared document is shown in this dialog and in the **View artifact properties** window.

3 Click Save.

### 2.4 Adding artifacts

To add an artifact:

To add a new artifact to a specific zone or section, click the **Add new artifact** button that appears when you hover over a zone or section in the TMF structure.

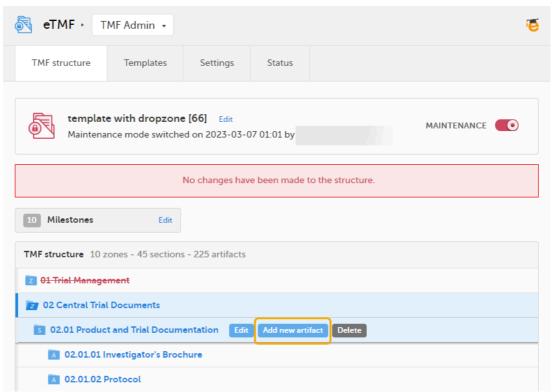

Alternatively, click Add new artifact at the bottom of the structure.

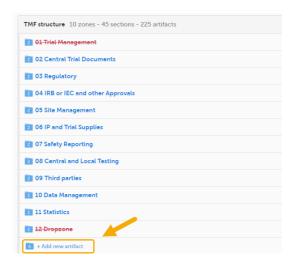

2 Fill in the artifact information in the Add new artifact window.

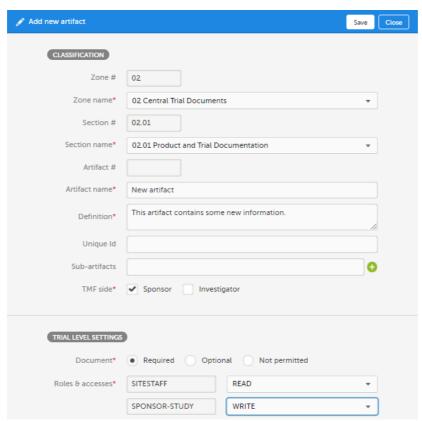

If you select **New** in the **Zone name** or **Section name** dropdown menu, you can create a new zone or section where the artifact will be added.

Note! The required fields are marked with red.

- 3 Click Save.
- 2.5 Deleting artifacts

To delete artifacts:

1 Click the **Delete** button that appears when you hover over a zone, section, or artifact.

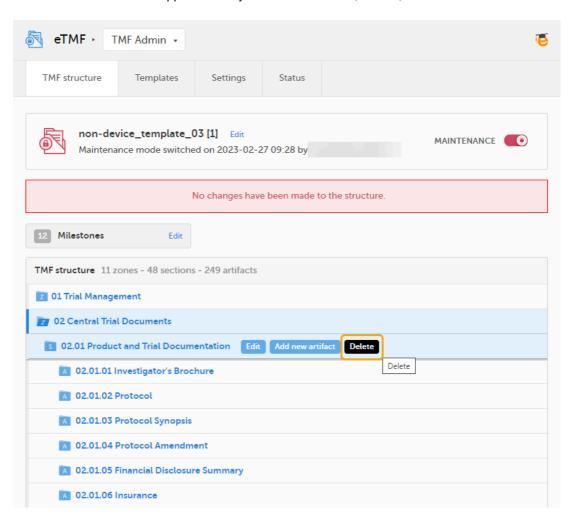

2 The zone or section and all its artifacts are then marked as red strike-through text in the TMF structure.

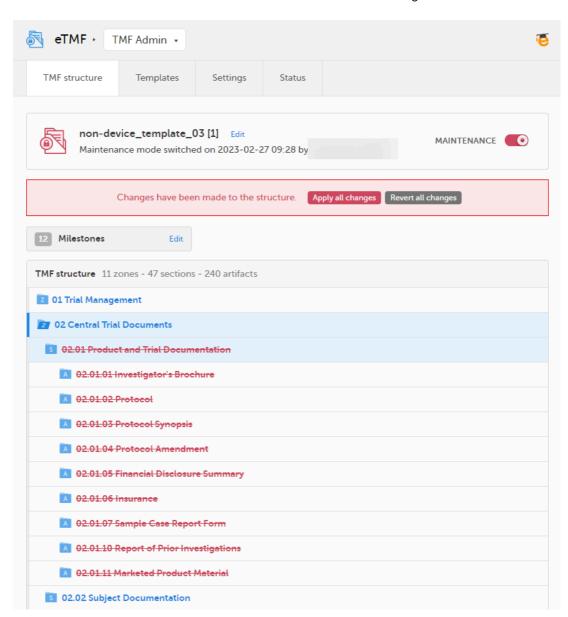

3 If you delete on zone or section level, all artifacts in the zone or section are deleted when you apply the changes to the structure.

If you delete on artifact level, only that specific artifact is deleted when you apply the changes to the structure.

If you delete the only artifact in a section, the section is also deleted.

Likewise, if you delete the only section or artifact in a zone, the zone is also deleted.

For information about how to apply or revert changes to the structure, see <u>Applying or reverting</u> <u>changes to the structure</u>.

Note! If you delete a zone, section, or artifact, its associated documents will not be deleted. Instead, the end user view will display the zone, section, and artifact as deleted to indicate that the documents in it should be moved.

# 3 Managing milestones

To manage the milestones defined for the study, click **Edit** in the Milestones section on the **TMF structure** tab.

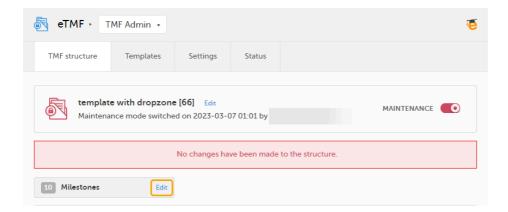

### 3.1 Changing the sequence of milestones

The sequence of milestones is how they will appear in the milestones filter in the Trial Master File view, as well as in the milestones dropdown menus in the **View artifact properties** and the **Edit artifact** windows in the TMF Admin view.

To change the sequence of milestones within the group, click the up arrow on a milestone level. The changed sequences will be highlighted in red until the changes are applied to the structure or reverted

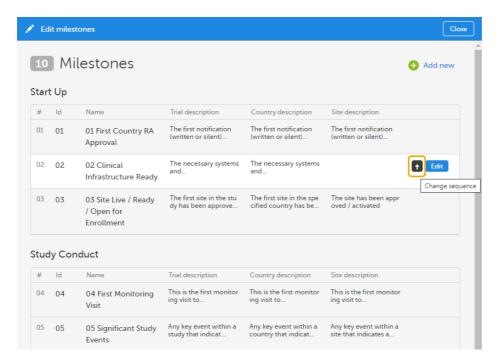

## 3.2 Editing milestones

To edit the properties of a milestone, click Edit at that milestone level.

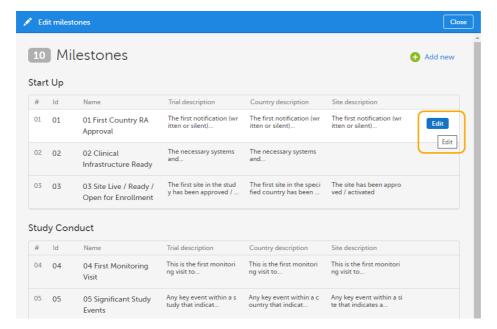

The following applies when editing the properties:

- Group, Id, and Name are mandatory.
- The description properties are optional.
- Id and Name of the milestones must be unique.

### 3.3 Adding milestones

To add a new milestone to the list, click Add new in the Edit milestones window.

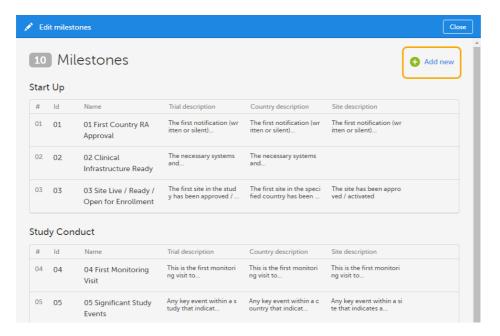

### 3.4 Deleting milestones

Milestones that are linked to active artifacts cannot be deleted. To delete a milestone, you must remove these links either by deleting the artifact linked to it or by linking the artifact to another milestone.

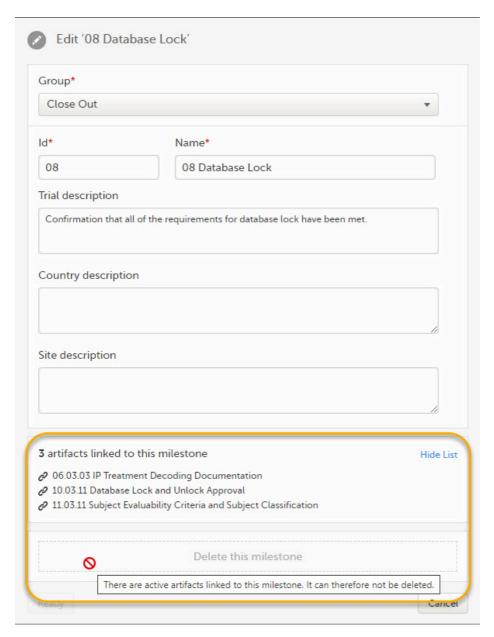

To delete a milestone, click **Delete this milestone** at the bottom of that milestone edit window.

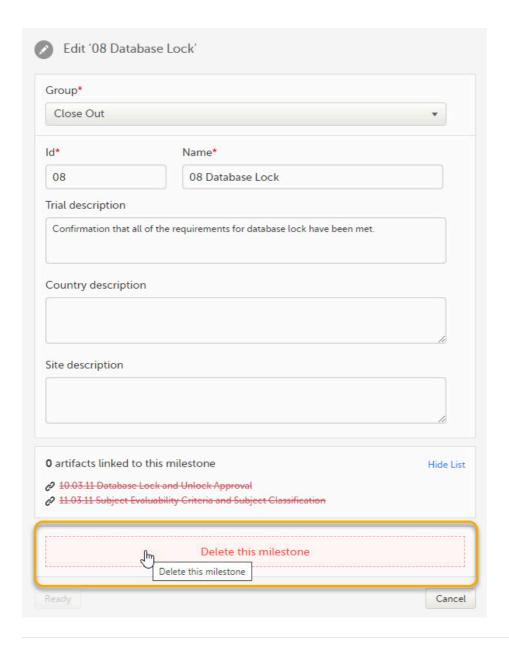

# 4 Applying or reverting changes to the structure

The Viedoc eTMF application automatically recognizes when changes have been made to the TMF structure and displays a message where you can choose to apply or revert all changes that were made during the current maintenance session.

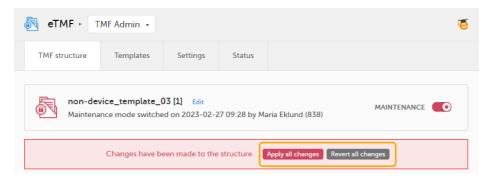

The confirmation window lists the changes that have been made and lets you confirm to apply or revert all changes.

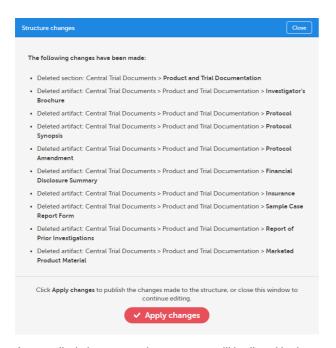

Any applied changes to the structure will be listed in the complete audit trail report.

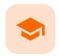

Configuring eTMF settings

# Configuring eTMF settings

Published by Viedoc System 2023-10-09

On the Settings tab, you can configure different sections and set the behavior of the system in different scenarios.

Notel To configure the patterns for time, date, and date & time, use the general study setting in Viedoc Admin. For more information, see <u>General Study Settings</u>.

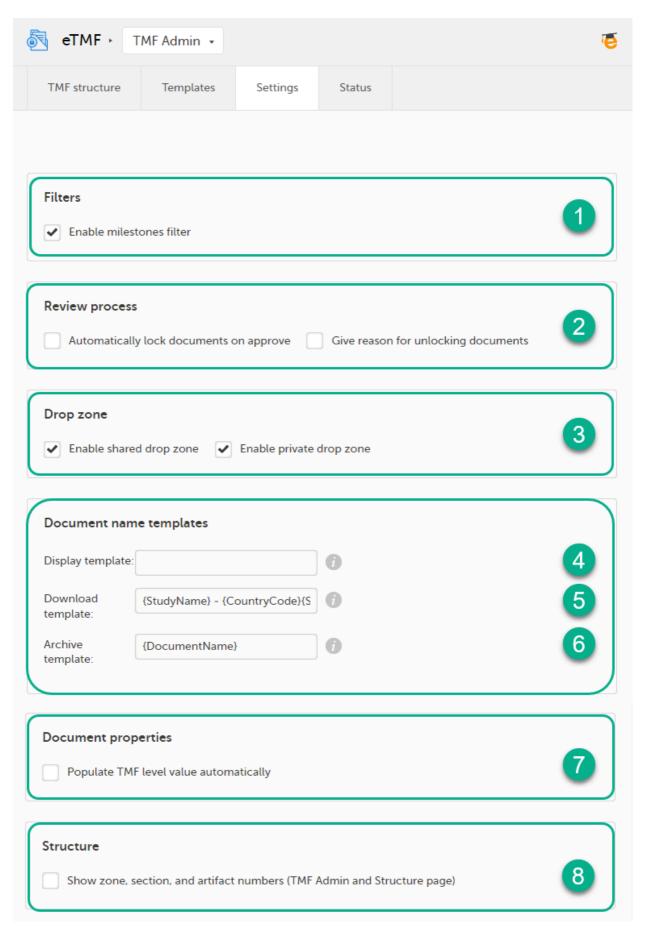

You can configure the following:

#### 1. Filters

• Enable milestones filter - disabled by default. Enabling it will make the milestones filter available for users in the Trial Master File view.

#### 2. Review process

- Automatically lock documents on approve disabled by default. When enabled, the documents will be locked automatically when the reviewer approves them.
- Give reason for unlocking documents disabled by default. When enabled, the reviewer will be prompted to enter a mandatory reason when unlocking a locked document.

#### 3. Drop zone

- Enable shared drop zone enabled by default. Files that are uploaded to the shared drop zone are accessible and can be managed by the user who uploaded them as well as the users who have the Manage drop zone permission.
  - When the shared drop zone is enabled, it will be available for users to drop files in.
- Enable private drop zone disabled by default. Files that are uploaded to the private drop zone are only accessible and can only be managed by the user who uploaded them.
  - When the private drop zone is enabled, it will be available for users to drop files in.

Anyone who has any kind of access to the study eTMF can upload files to the drop zones. However, moving files from the drop zones to the structure is similar to uploading documents to artifacts in the structure, in the sense that both require that the user has write access to the artifact in question.

Note! When placing files from within a zipped folder into a drop zone, the system will not recognize the file. It will recognize the zipped folder and extract the files. Unzip the folder, and then select the files you want to drop into the the drop zone.

#### **Document name templates**

In this section, you can define templates for the document names. The templates can include any set of static characters and document name variables. If a document name variable value is not available for a document, it will be translated as empty value by the system. And if no template is defined, the system will fall back to the document name defined for the document.

The eTMF supports the following set of document name variables:

| Variable          | Description                                                                         |
|-------------------|-------------------------------------------------------------------------------------|
| {StudyName}       | Study name                                                                          |
| {CountryCode}     | If the document is linked to many countries, the value will be "Multiple countries" |
| {CountryName}     | If the document is linked to many countries, the value will be "Multiple countries" |
| {SiteCode}        | If the document is linked to many countries, the value will be "Multiple sites"     |
| {SiteName}        | If the document is linked to many countries, the value will be "Multiple sites"     |
| {VersionLabel}    | User-defined version                                                                |
| {DocumentVersion} | The latest version of the document                                                  |
| {FileVersion}     | The number of files uploaded to a document                                          |
| {DocumentStatus}  | Unpublished/Awaiting review/Flagged by QC/Finalized                                 |
| {ZoneNumber}      | Zone #                                                                              |
| {ZoneName}        | Zone name                                                                           |
| {SectionNumber}   | Section #                                                                           |
| {SectionName}     | Section name                                                                        |

| Variable                | Description                                                                                                    |
|-------------------------|----------------------------------------------------------------------------------------------------|
| {ArtifactNumber}        | Artifact #                                                                                                    |
| {ArtifactName}          | Artifact name                                                                                                    |
| {SubArtifactName}       | Sub-artifact/Other name depending on the document type                                                                                                    |
| {TMFLevel}              | TMF level                                                                                                    |
| {DatingConventionLabel} | Dating convention label                                                                                                    |
| {DatingConventionValue} | Dating convention value in the format YYYYmmDD                                                                                                    |
| {DocumentName}          | The defined document name by the user in the Document properties. The option  Original file name includes the file name extension {DocumentId} → The document counter Id |

There are three types of templates:

### 4. Display template

This template is used for document names when displaying documents in the Trial Master File view:

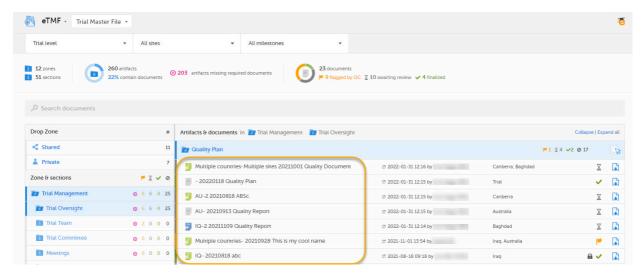

### 5. Download template

This template is used for document names when downloading the latest version of the document:

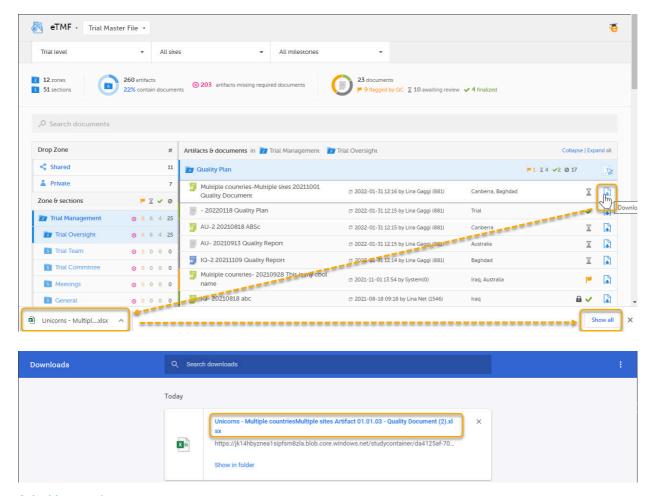

### 6. Archive template

This template is used for document names when archiving documents. The name of documents in the archive will always be followed by a hyphen and the latest version of the document, that is {DocumentVersion}. The example below shows 3 versions of the same document in the archive:

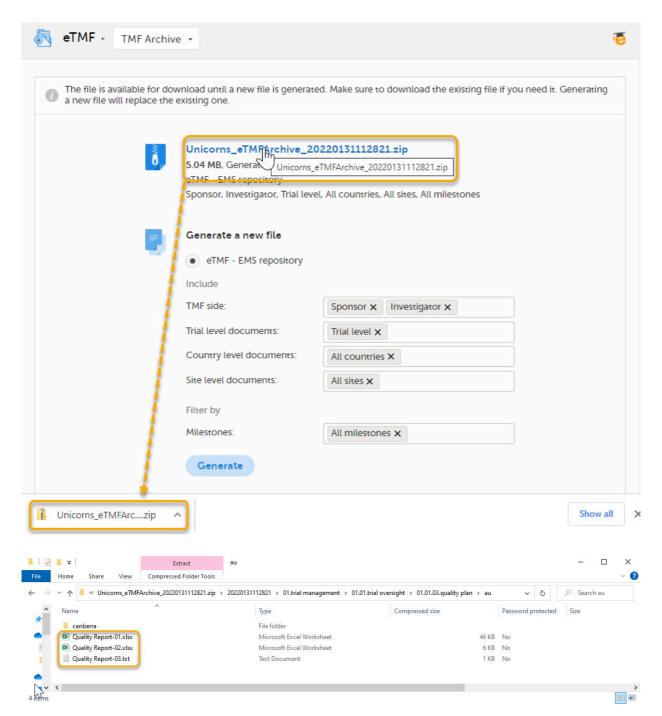

Note! The system validates values written inside curly brackets as document name variables, and error messages will be displayed if these values are not recognized as valid variables by the system.

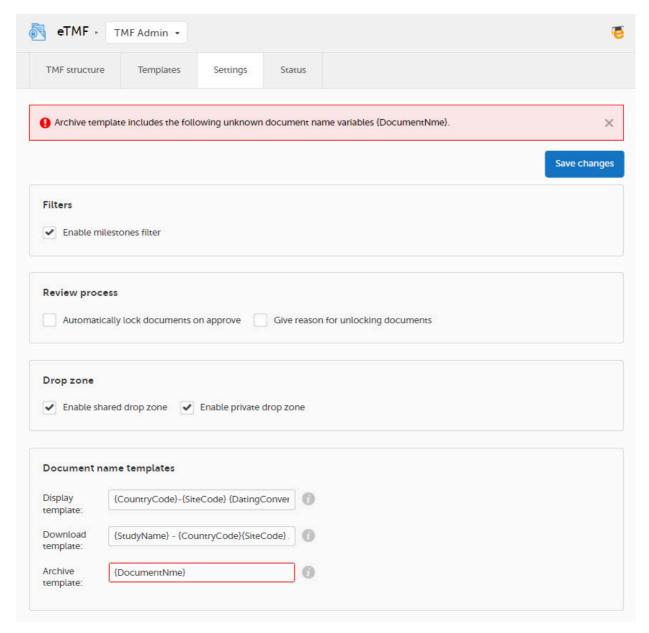

#### 7. Populate TMF level value automatically

Selecting this option automatically fills in the field **TMF level** in the **Document properties** dialog in the Trial Master File view (when there is only one TMF level option available for the user for the selected document). This means that users will not need to explicitly select a TMF level for documents that they upload or move. This option is **deselected by default** for studies that started before the release of Viedoc 4.70. For studies starting after the release of Viedoc 4.70, the option is **selected by default**.

#### 8. Show zone, section, and artifact numbers (TMF Admin and Structure page)

When this option is selected, the Structure page in the Trial Master File view and the **TMF structure** tab in the TMF Admin view display the zone, section, and artifact numbers and names in the same way as in the tooltip text that is displayed when hovering over them.

The option is deselected by default for studies that started before the release of Viedoc 4.73. For studies starting after the release of Viedoc 4.73, the option is selected by default.

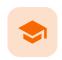

eTMF access use cases

### eTMF access use cases

Published by Viedoc System 2023-03-07

- 1. Study roles, eTMF roles, and permissions
- 2. Scenarios
- 3. Frequently asked questions
  - 3.1 Why can't the end user see the artifact?
  - 3.2 Why can the end user see the artifact but not upload or edit?
  - 3.3 Why can the end user see the artifact but not review or approve?
  - 3.4 Why can the end user only see their own documents in the drop zone?
  - 3.5 Why can the end user manage the drop zone documents but not see applicable artifacts or not choose the wanted TMF level when classifying the document?

# 1 Study roles, eTMF roles, and permissions

The following table lists a number of tasks that study users can face, together with the eTMF roles, the Viedoc Clinic site groups, and the eTMF level access that they would need to perform the respective task.

For more information about site groups, see Managing users and Managing study sites.

| Study role                                   | Task                                                                                                    | eTMF role                                                            | Viedoc<br>Clinic site<br>group | eTMF level<br>access                                                                                                    | Permissions                       | Comments |
|----------------------------------------------|----------------------------------------------------------------------------------------------------|----------------------------------------------------------------------|--------------------------------|----------------------------------------------------------------------------------------------------|-----------------------------------|----------|
| Study<br>coordinator<br>General<br>site user | Drop<br>documents<br>in the<br>shared drop<br>zone                                                                                                    | Site staff -<br>customized<br>with no<br>access for<br>all artifacts | Site                           | No access<br>to all<br>artifacts                                                                                             | None                              |          |
| Study<br>coordinator<br>General<br>site user | View, file,<br>and classify<br>site-level<br>documents,<br>view some<br>artifacts on<br>country and<br>study levels,<br>archive the<br>Investigator<br>site TMF | Site staff                                                           | Site                           | Write access to pre-defined artifacts on site level, read access to pre-defined artifacts on study, site, and country levels | 1. Archive<br>Investigator<br>TMF |          |

| Study role                             | Task                                                                                                    | eTMF role                      | Viedoc<br>Clinic site<br>group | eTMF level<br>access                                             | Permissions                                                    | Comments                                                                                                    |
|----------------------------------------|----------------------------------------------------------------------------------------------------|--------------------------------|--------------------------------|------------------------------------------------------------------|----------------------------------------------------------------|----------------------------------------------------------------------------------------------------|
| Project<br>manager                     | File study- level documents, view all sponsor- side documents, archive the sponsor TMF, download audit trail, and see TMF settings and structure | Sponsor<br>study               | All production sites*          |                                                                  | 1. Download audit trail 2. Archive sponsor TMF 3. Readonly TMF | *Clinic access<br>needs to be on<br>study level and<br>not every site<br>one by one,<br>otherwise the<br>write<br>permission will<br>be translated<br>to read<br>permission.                                                                                                    |
| Monitor                                | File site-level documents, view all documents for the study, my country, and my site, manage drop zone documents, review site level documents    | Sponsor site Reviewer*         | Site**                         | Write and review access on site level  Read access on all levels | 1. Manage<br>drop zone                                         | *Although the role sheet grants review rights for study and country level documents too, the end user will only have read rights to those documents, as long as they are not invited on study or country level for their clinic role.  **Clinic access needs to be given to all applicable sites. |
| Country<br>manager<br>Trial<br>manager | File country-level documents, view all sponsor-side documents at all levels and review all documents                                             | Sponsor<br>country<br>Reviewer | All<br>production<br>sites*    |                                                                  |                                                                | *Clinic access<br>needs to be on<br>study level and<br>not every site<br>one by one,<br>otherwise the<br>review<br>permission will<br>be translated<br>to read<br>permission.                                                                                                    |

| Study role                           | Task                                                                   | eTMF role                 | Viedoc<br>Clinic site<br>group | eTMF level<br>access | Permissions                                                                      | Comments                                                                                                    |
|--------------------------------------|------------------------------------------------------------------------|---------------------------|--------------------------------|----------------------|----------------------------------------------------------------------------------|----------------------------------------------------------------------------------------------------|
| Read-only role  Regulatory inspector | Read-only access to all documents* and settings  Access to audit trail | No role, permissions only | All production sites**         |                      | 1. Read-only Trial Master File*  2. Read-only TMF Admin  3. Download audit trail | *If read-only Trial Master File permission is assigned, any NO ACCESS permission will be overridden by read access by the system. This means that all artifacts set as optional or required (including blinded and investigator- side artifacts) will be visible. These permissions should be reserved for a role that requires all access, such as a regulatory inspector.  **Clinic access needs to be on study level and not every site one by one, otherwise the review permission will be translated to read permission. |

| Study role                              | Task                                                                         | eTMF role            | Viedoc<br>Clinic site<br>group | eTMF level<br>access                                                                                                    | Permissions                | Comments                                                                                                    |
|-----------------------------------------|------------------------------------------------------------------------------|----------------------|--------------------------------|----------------------------------------------------------------------------------------------------|----------------------------|----------------------------------------------------------------------------------------------------|
| Unblinded role  Sponsor or statistician | View, file,<br>and classify<br>blinded<br>documents<br>only on all<br>levels | Sponsor<br>unblinded | All<br>production<br>sites*    | Write access to blinded documents on study level and site level (when applicable)  No access to non- applicable documents on all levels | 1. Download<br>audit trail | *Clinic access needs to be on study level and not every site one by one, otherwise the review permission will be translated to read permission. |

# 2 Scenarios

The following table contains examples of common use case scenarios together with the requisites for performing them.

| Scenario                                                                                                    | Requisites                                                                                                    |
|----------------------------------------------------------------------------------------------------|----------------------------------------------------------------------------------------------------|
| Drop zone: As a <b>General site user</b> , I want to be able to drop site-generated or site-signed documents in the drop zone.                                                                   | <ul> <li>The user is invited to a clinic role for a specific site.</li> <li>The eTMF role mapped has NO ACCESS for all levels and artifacts.</li> </ul>                                                                                                    |
| elSF: As a <b>General site user</b> , I want to be able to file pre-defined documents on site level, view some artifacts on study and country levels and archive the Investigator site TMF/elSF. | <ul> <li>The user is invited to a clinic role for a specific site.</li> <li>The eTMF role mapped has WRITE access to pre-defined artifacts on site level, READ access to pre-defined artifacts on Study level and Country level. The role sheet Site staff can act as a starting point.</li> <li>The eTMF role mapped has the permission Archive investigator TMF.</li> <li>Artifact is Optional or Required in the sheet Viedoc Extensions, as Not Permitted in Viedoc extensions will override any permission in the role sheets to NO ACCESS.</li> </ul> |

| Scenario                                                                                                    | Requisites                                                                                                    |
|----------------------------------------------------------------------------------------------------|----------------------------------------------------------------------------------------------------|
| As a <b>Project manager</b> , I want to be able to file documents at study level, view all sponsor-side documents at all levels in the study, archive the TMF (sponsor side), download the audit trail, and see the TMF settings and structure.                       | <ul> <li>The user is invited to a clinic role that has a mapped eTMF role with WRITE access to Study and READ access to Country and Site in the role sheets. Role SPONSOR-STUDY can act as a starting point.</li> <li>The user needs to be invited on study level (All sites) in Viedoc to gain WRITE access. Otherwise, the WRITE permission will be translated to READ.</li> <li>The user is invited to a clinic role that has the mapped eTMF permissions Archive sponsor TMF, Download audit trail, and Read-only Trial Master File.</li> <li>Artifact is Optional or Required in the sheet Viedoc extensions, as Not Permitted in Viedoc extensions will override any permission in the role sheets to NO ACCESS.</li> </ul>                                                                       |
| As a <b>Monitor</b> , I do not have access to patient information documents on site level. I file site-level documents that belong on the sponsor-side TMF, view documents for my country and the study, manage drop zone documents, and review site-level documents. | <ul> <li>The user is invited to a clinic role that has a mapped eTMF role with WRITE access to Site and READ access to Country and Study in the role sheets. The sheet Role SPONSOR-SITE can act as a starting point.</li> <li>The user is invited to a clinic role that has an eTMF role with REVIEW access to all artifacts that the review is to be performed on. The sheet Role SPONSOR-REVIEWER can act as a starting point.</li> <li>The user needs to be invited to all applicable sites in Viedoc.</li> <li>The user is invited to a clinic role that has the mapped eTMF permission Manage drop zone.</li> <li>Artifact is Optional or Required in the sheet Viedoc extensions, as Not Permitted in Viedoc extensions will override any permission in the role sheets to NO ACCESS.</li> </ul> |

| Scenario                                                                                                    | Requisites                                                                                                    |
|----------------------------------------------------------------------------------------------------|----------------------------------------------------------------------------------------------------|
| As a Country Manager or a Trial Manager, I want to be able to file documents at country level, view all sponsor-side documents at all levels in the study, and review all sponsor-side documents. | <ul> <li>The user is invited to a clinic role that has a mapped eTMF role with WRITE access to Country and READ access to Study and Site in the role sheets. The sheet Role SPONSOR-COUNTRY can act as a starting point.</li> <li>The user is invited to a clinic role that has an eTMF role with REVIEW access to all artifacts that the review is to be performed on. The sheet Role SPONSOR-REVIEWER can act as a starting point.</li> <li>The user needs to be invited on study level (All sites) in Viedoc to gain REVIEW access to all documents per the role sheet. Otherwise, the REVIEW permission will be translated to READ.</li> <li>Artifact is Optional or Required in the sheet Viedoc extensions, as Not Permitted in Viedoc extensions will override any permission in the role sheets to NO ACCESS.</li> </ul> |
| As a <b>Regulatory Inspector</b> , I want to have read-only access to all documents (sponsor side and investigator side), TMF settings, and access to the audit trail.                            | <ul> <li>The user is invited to a clinic role that has the mapped eTMF permission Read-only Trial Master File, Read-only TMF Admin and Download audit trail.</li> <li>The user needs to be invited on study level (All production sites) in Viedoc.</li> <li>Artifact is Optional or Required in the sheet Viedoc extensions, as Not Permitted in Viedoc extensions will override any permission in the role sheets to NO ACCESS.</li> </ul>                                                                                                    |
| As an <b>Unblinded Statistician</b> , I want to view, file, and classify blinded documents only on all levels.                                                                                    | <ul> <li>The user is invited to a clinic role that has a mapped eTMF role with WRITE and READ access to unblinded artifacts in the role sheets. The sheet Role SPONSOR-UNBLINDED can act as a starting point.</li> <li>The user needs to be invited on study level (All sites) in Viedoc to gain WRITE access to all documents per the role sheet. Otherwise, the WRITE permission will be translated to READ.</li> <li>Artifact is Optional or Required in Viedoc extensions, as Not Permitted in Viedoc extensions will override any permission in the role sheets to NO ACCESS.</li> </ul>                                                                                                    |

- 3 Frequently asked questions
- 3.1 Why can't the end user see the artifact?

| Check                                                                                                    | To resolve                                                                                                    |
|----------------------------------------------------------------------------------------------------|----------------------------------------------------------------------------------------------------|
| Check that the user is invited to a clinic role with a mapped eTMF role with at least Read to the artifact at the expected level.                        | Invite the user to a clinic role with a mapped eTMF role with read/write permissions to the artifact or edit the roles and accesses for the artifact in TMF Admin maintenance mode. |
| Check that the artifact itself is Optional or Required at the expected level, as Not permitted documents will override any role access for the artifact. | Edit the trial/country/site level settings for the artifact in TMF Admin maintenance mode.                                                                                          |

### 3.2 Why can the end user see the artifact but not upload or edit?

| Check                                                                                                    | To resolve                                                                                                    |
|----------------------------------------------------------------------------------------------------|----------------------------------------------------------------------------------------------------|
| Check that the user is invited to a clinic role with a mapped eTMF role with Write access to the artifact at the expected level.                                                                                                    | Invite the user to a clinic role with a mapped eTMF role with write permission to the artifact or edit the roles and accesses for the artifact in TMF Admin maintenance mode.                      |
| Check that the user is invited to a clinic role on at least Country level (for write permission to Country level documents) or Study level, All production sites (for write permission to Study level documents), otherwise Write will be translated to Read. | Invite the user to a clinic role on at least Country level (for write permission to Country level documents) or Study level, All production sites (for write permission to Study level documents). |

## 3.3 Why can the end user see the artifact but not review or approve?

| Check                                                                                                    | To resolve                                                                                                    |
|----------------------------------------------------------------------------------------------------|----------------------------------------------------------------------------------------------------|
| Check that the user is invited to a clinic role with a mapped eTMF role with Review access to the artifact at the expected level.                                                                                                    | Invite the user to a clinic role with a mapped eTMF role with review permission to the artifact or edit the roles and accesses for the artifact in TMF Admin maintenance mode.                     |
| Check that the user is invited to a clinic role on at least Country level (for review permission to Country level documents) or Study level, All production sites (for review permission to Study level documents, otherwise Review will be translated to Read. | Invite the user to a clinic role on at least Country level (for write permission to Country level documents) or Study level, All production sites (for write permission to Study level documents). |

## 3.4 Why can the end user only see their own documents in the drop zone?

| Check                                                                                           | To resolve                                                         |
|-------------------------------------------------------------------------------------------------|--------------------------------------------------------------------|
| Check that the user is invited to a clinic role with a mapped eTMF permission Manage drop zone. | Map the Manage drop zone permission to the applicable clinic role. |

3.5 Why can the end user manage the drop zone documents but not see applicable artifacts or not choose the wanted TMF level when classifying the document?

| Check                                                                                                    | To resolve                                                                                                    |
|----------------------------------------------------------------------------------------------------|----------------------------------------------------------------------------------------------------|
| Check that the user is invited to a clinic role with a mapped eTMF role with Write access to the artifact at the expected level.                                                                                                    | Invite the user to a clinic role with a mapped eTMF role with write permission to the artifact or edit the roles and accesses for the artifact in TMF Admin maintenance mode.                      |
| Check that the user is invited to a clinic role on at least Country level (for write permission to Country level documents) or Study level, All production sites (for write permission to Study level documents, otherwise Write will be translated to Read. | Invite the user to a clinic role on at least Country level (for write permission to Country level documents) or Study level, All production sites (for write permission to Study level documents). |

### Viedoc eLearning © PCG Solutions 2009-2024

No part of this user guide may be modified, copied or distributed without prior written consent from Viedoc Technologies.

The information contained herein is subject to change without notice. Viedoc Technologies shall not be liable for technical or editorial errors or omissions contained herein.

Version 2.1